Intelligent 3MP Wireless Cube IPCAM with Temperature & Humidity Sensors SmartCube 300W with H.264/MPEG4/MJPEG

# **Advanced Installation Guide**

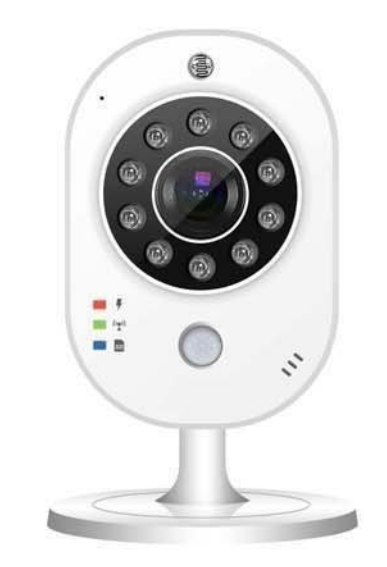

Version 1.0

Thank you for purchasing the 3.0 MP H.264/MPEG4/MJPEG Cube Type WIFI Network Camera, a standalone system that can be connected directly to an Ethernet, Fast Ethernet or Wireless network. The elegant design makes it an ideal solution for offices, shops and homes. Moreover, the camera are equipped with IR LEDs and IR-cut filter, providing clear video in completely dark environments.

The camera boasts high-definition video resolution, allowing for the delivery of extremely detailed images and coverage 6 or more times or larger than a VGA camera. To maximize the benefit of the high-definition sensor, the camera employs several innovative technologies for optimized bandwidth efficiency. The ROI function enables users to quickly move to a target area for close-up shots without moving the camera physically. Users can also receive only the portions of the images they are interested in via the cropping function. Furthermore, multiple video streams can be delivered simultaneously in different resolutions, frame rates, and image qualities for viewing on different platforms so as to meet different needs or bandwidth constraints. The camera also offers activity adaptive streaming support that dynamically allocates bandwidth according to the video content and trigger state.

Moreover, the cameras boast 802.11b/g/n compatible wireless connection, making installation easier and more cost-efficient. The WPS function of camera makes wireless configuration easy and straightforward. Together with the multi-lingual 32-channel recording software, users can set up an easy-to-use IP surveillance system with ease.

With other advanced features such as tamper detection, SD/SDHC card onboard storage, and two-way audio, the camera is a fullfledged surveillance solution for indoor environments. The simple installation procedures and web-based interface allow you to

- 1 -

integrate it into your network easily. With comprehensive applications supported, the camera is your best solution for remote monitor, high quality, and high performance video images.

This Advanced Installation Guide provides you with the instructions and illustrations on how to use your camera, which includes:

- **Chapter 1 Introduction to Your Camera** describes the features of the camera. You will also know the components and functions of the camera.
- **Chapter 2 Hardware Installation** helps you install the camera according to your application environment. You can use this camera at home, at work, at any where you want.
- **Chapter 3 Accessing the Camera** lets you start using your camera without problem. The camera can be set up easily and work within your network environment instantly.
- **Chapter 4 Configuring the Camera** guides you through the configuration of the camera using the Web browser on your PC.
- **Chapter 5 Appendix** provides the specification of the camera and some useful information for using your camera.
- **NOTE** The illustrations and configuration values in this guide are for reference only. The actual settings depend on your practical application of the camera.

 $-2 -$ 

# **Contents**

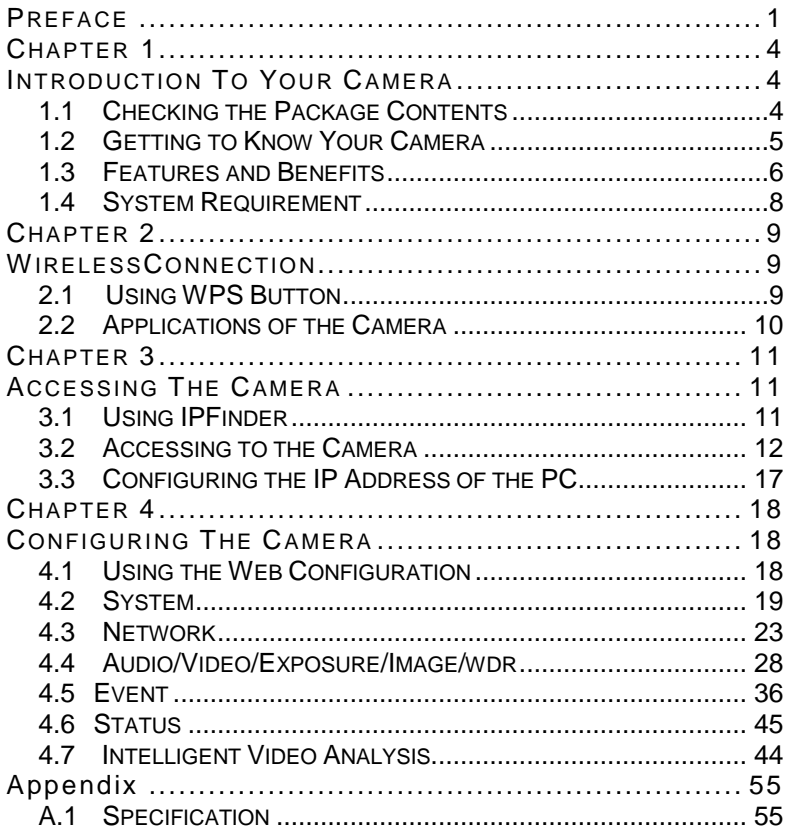

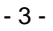

# **INTRODUCTION TO YOUR CAMERA**

## **1.1 Checking the Package Contents**

Check the items contained in the package carefully. You should have the following:

- $\boxtimes$  One Network Camera
- One AC Power Adapter
- Accessory Package (Screws / Plastic Anchors)
- □ One Installation CD-ROM (optional)
- □ One Quick Installation Guide(Optional)
- **NOTE** Once any item contained is damaged or missing, contact the authorized dealer of your locale.

- 4 -

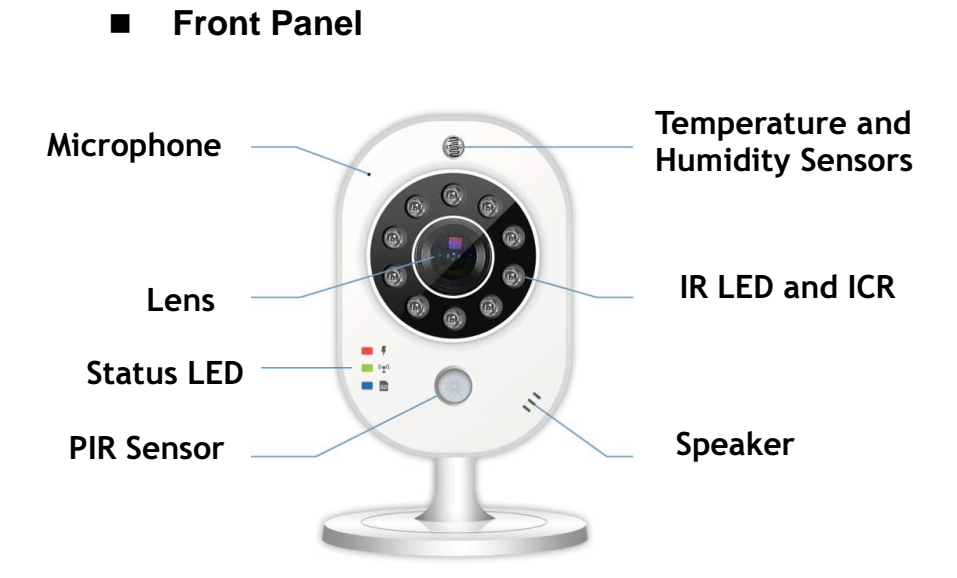

**1.2 Getting to Know Your Camera** 

**Rear Panel** 

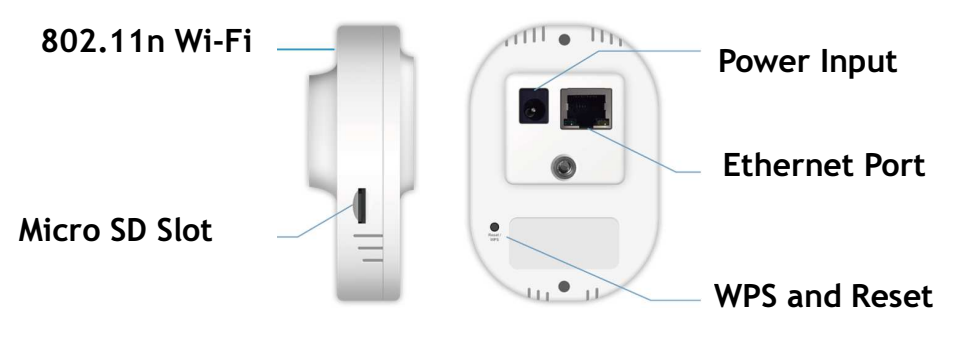

- 5 -

## **1.3 Features and Benefits**

#### **H.264/MPEG4/MJPEG Multi-codec Supported**

The camera provides you with excellent images by the H.264/MPEG4/MJPEG multi-codec selectable technology, allowing you to adjust image size and quality, and bit rate according to the networking environment.

#### **High Resolution Surveillance**

Equipped with 3 Mega pixel color CMOS sensor, the high performance camera is designed for your professional surveillance and security applications. The image resolution is up to 2048x1538 (3M).

#### **Remote Control Supported**

By using a standard Web browser or the bundled **GVMS** software application, the administrator can easily change the configuration of the camera via Intranet or Internet. In addition, the camera can be upgraded remotely when a new firmware is available. The users are also allowed to monitor the image and take snapshots via the network.

#### **Multiple Profiles Supported**

The camera supports multiple profiles simultaneously, so that you can separately set up different image settings (such as image quality and frame rate) for the three video types of the camera: H.264, MPEG4 and MJPEG.

#### **Flexible Audio Capability**

The camera allows you to connect the external microphone to receive on-the-spot audio via the Internet, allowing you to monitor the on-site voice. In addition, you can connect an external active speaker to the camera to speak through the camera (supporting mono audio only).

#### **Supports RTSP**

The camera supports RTSP (Real Time Streaming Protocol), which is a technology that allows you to view streaming

#### - 6 -

media via the network. You can view the real-time video with the Quick Time player or RealPlayer. To view the real-time streaming image on your computer, open the Web browser and enter the RTSP link:

Stream 1: rtsp://(IP address of the camera)/stream1

Stream 2: rtsp://(IP address of the camera)/stream2

Stream 3: rtsp://(IP address of the camera)/3gp

#### **Temperature and Humidity Sensor Supported**

The camera provides the display of temperature and humidity in real-time or send the user daily report. Alert the user when temperature and humidity exceed or bellow certain value.

#### **Multiple Platforms Supported**

The camera supports multiple network protocols, including TCP/IP, SMTP e-mail, HTTP, and other Internet related protocols. Therefore, you can use the camera in a mixed operating system environment, such as Windows XP/ Vista, and Windows 7.

#### **Multiple Applications Supported**

Through the remote access technology, you can use the cameras to monitor various objects and places for your own purposes. For example, babies at home, patients in the hospital, offices and banks, and more. The camera can capture both still images and video clips, so that you can keep the archives and restore them at any time.

#### **PIR Sensor Supported**

The camera provides PIR (Passive Infrared) sensor for human detection. The PIR sensor detects motion by measuring changes in infrared light. The sensor can for example be used in low-light environments where video motion detection is not reliable.

- 7 -

#### **ONVIF Compliance**

This product supports ONVIF. For more information, refer to www.onvif.org.

## **1.4 System Requirement**

- **Networking** 
	- **LAN** 10Base-T Ethernet or 100Base-TX Fast Ethernet; Auto-MDIX.
- **Accessing the Camera using Web Browser** 
	- **Platform** Microsoft® Windows® XP/Vista/Win7
	- **CPU** Intel Core 2 Duo or higher
	- **RAM** 1GB or more
	- **Resolution** 1024x768 or higher
	- **User Interface** Microsoft® Internet Explorer 7.0 or above; Apple Safari 2 or above; Mozilla Firefox 2.00 or above; Google Chrome
- **Accessing the Camera using GVMS**
	- **Platform** Microsoft® Windows® XP/Vista/Win7
	- **Resolution** 1024 x 768 or higher
- **Hardware Requirement:** 
	- **1~8 cameras** Intel Core 2 Duo 2GB RAM
	- **9~32 cameras** Intel Core 2 Quad 4GB RAM

**NOTE** If you connect multiple cameras to monitor various places simultaneously, you are recommended to use a computer with higher performance.

- 8 -

# **WIRELESS CONNECTION**

# **2.1 Using WPS Button**

- Make sure your AP (Access Point) and Operation System support WPS (Access Protected Setup) functions WPS enables easy setup with compatible Aps.
- Disconnect your LAN cable, and wait for the LED to turn red.
- Press the WPS button for 1 second.
- **•** Press and hold down the WPS button on your AP (some router/AP will have a virtual button on their management software instead). Refer to your AP's documentation for details using its WPS functions.

When WPS configuration is done, wireless connectivity will be established and the security encryption, such as WEP or WPA-PSK, will be synchronized with the AP.

As for IP setting, the camera's use of DHCP or static IP is determined by your configuration on the network camera via the web based configuration of firmware. The camera's default is DHCP.

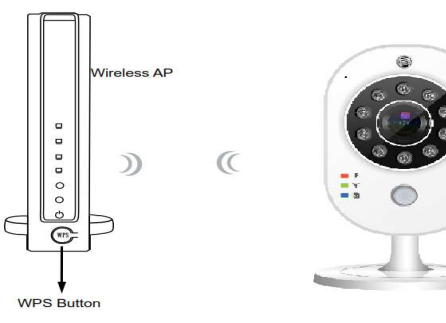

- 9 -

# **2.2 Applications of the Camera**

The camera can be applied in multiple applications, including:

- Monitor local and remote places and objects via Internet or Intranet.
- Capture still images and video clips remotely.
- Upload images or send email messages with the still images attached.

The following diagram explains one of the typical applications for your camera and provides a basic example for installing the camera.

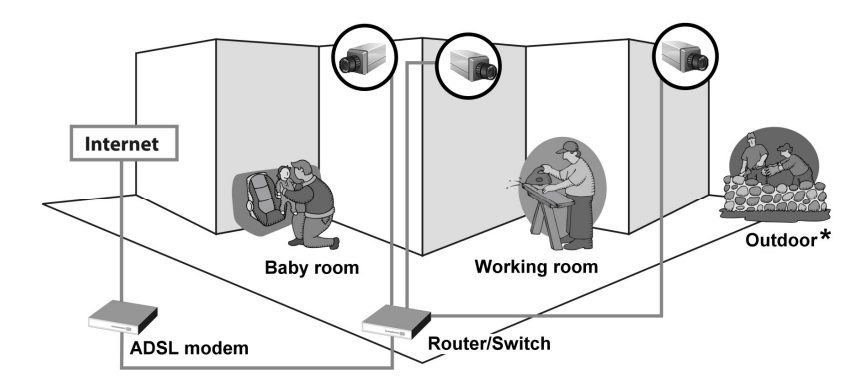

### **Home Applications of the Internet Cameras**

**\*** Please have the camera enclosed by waterproof housing when using in outdoor.

Double click to link the

Camera.

# **ACCESSING THE CAMERA**

# **3.1 Using IP Search Software (CamWizard)**

The camera comes with a conveniently utility, **CamWizard**, which is allowing you to search the camera on your network easily.

**1.** Click the **CamWizard** item to launch the utility. The control panel will appear as below.

|                                 |               | 黒<br>困<br>開始<br>€<br>Exit<br>LAN<br>View<br>searchi<br><b>Becovery</b><br>Wire devote |                                  |                        |            |                       |        |
|---------------------------------|---------------|---------------------------------------------------------------------------------------|----------------------------------|------------------------|------------|-----------------------|--------|
|                                 |               |                                                                                       | Model Name:                      | BC-515                 | User Name: | root<br><br>Password: |        |
|                                 |               |                                                                                       | Network Mode: ( Static IP @ DHCP |                        |            |                       |        |
|                                 |               |                                                                                       | IP Address:                      | 192.168.1.177          | DNS1:      | 168.95.1.1            |        |
|                                 |               |                                                                                       | Subnet Mask:                     | 255.255.255.0          | DNS2:      | 168 95 192 1          |        |
|                                 |               |                                                                                       | Gateway:                         | 192 168 11             |            | Submit                | Cancel |
| Network Address Model Name Port |               |                                                                                       |                                  | MAC Address            |            |                       |        |
| 102-168-1-177                   | <b>RC-S15</b> | 20 <sub>a</sub>                                                                       |                                  | 2C: 26: 5F: 45: 15: 33 |            |                       |        |
| 192.168.1.160                   | $BC-515$      | 80                                                                                    |                                  | 2C:26:5F:45:15:22      |            |                       |        |
| 192.168.1.188                   | $BC - 515$    | 80                                                                                    |                                  | 2C:26:5F:45:15:21      |            |                       |        |
| 192.168.1.191                   | $BC-515$      | 80                                                                                    | 2C:26:5F:45:15:35                |                        |            |                       |        |
|                                 | $BC - 515$    | 80                                                                                    | 2C:26:5F:45:15:20                |                        |            |                       |        |
| 192.168.1.124<br>192.168.1.176  | CM515         | 80                                                                                    |                                  | 3C:26:5F:40:00:29      |            |                       |        |

- 11 -

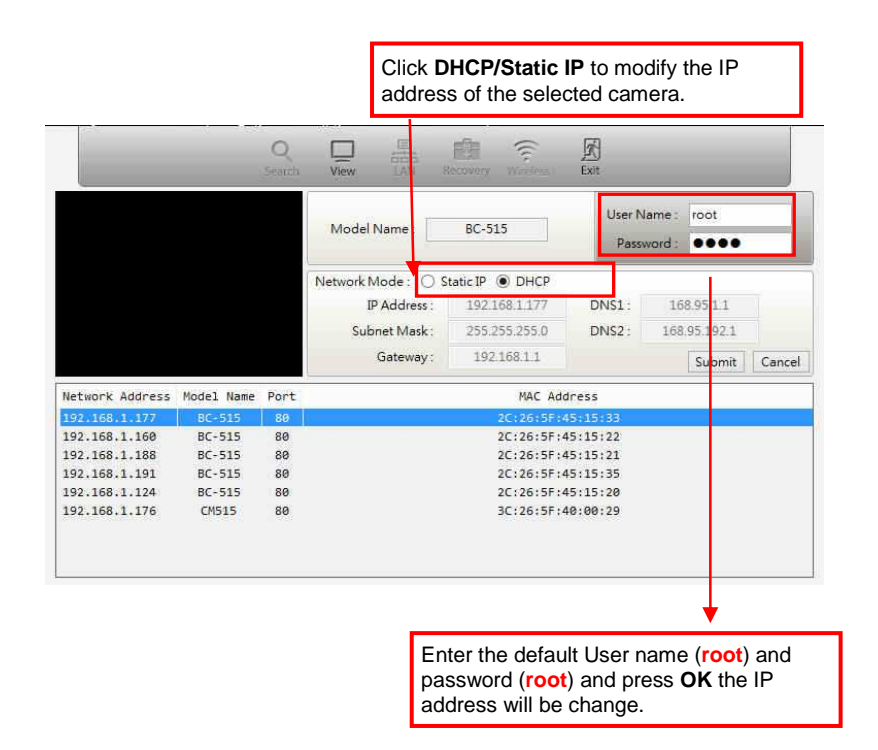

**2.** Once you get the IP address of the camera, launch the Web browser or **GVMS** to access your camera.

## **3.2 Accessing to the Camera**

Whenever you want to access the camera:

**1.** Since the default configuration of the camera is DHCP mode enabled, you are recommended to launch IPFinder to search the IP address that is assigned to the camera by the DHCP server, and then click **Link** to access the camera via the Web browser.

- 12 -

- **2.** If Network Camera can't get IP Address under DHCP mode, the default IP Address will be **192.168.1.99**.
- **3.** When the login window appears, enter the default User name (**root**) and password (**root**) and press **OK** to access to the main screen of the camera's Web Configuration.

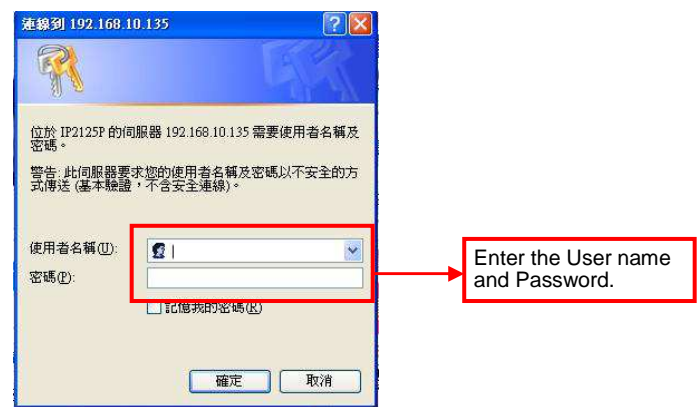

**NOTE** If you are initially access to the camera, you will be ask to install a new plug-in for the camera. Permission request depends on the Internet security settings of your computer. Click **Yes** to proceed.

After you login into the Web Configuration of the camera, the Main screen will appear as below:

- 13 -

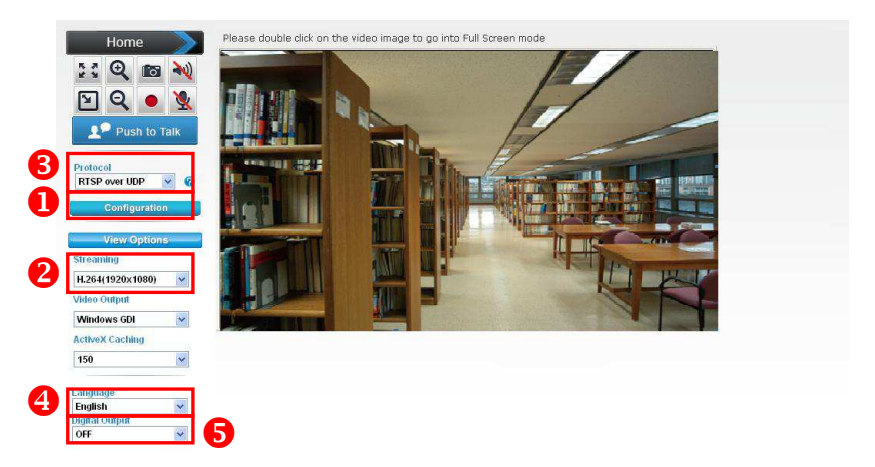

The Main screen of the Web Configuration provides you with many useful information and functions, including:

**Configuration:** Click for configuring the camera settings.

- <sup>2</sup> Stream: The device supports multi-profile function for H.264, MEPG4 and JPEG simultaneously. A user can choose the proper and/or preferred profile which is listed here.
- **Protocol:** Select the protocol type: RTS, TCP, HTTP or RTSP over HTTP.
- **Language:** The device can provide multiple languages to meet customer's requirement.
- **D** Digital Output: Switch digital output interface on or off.

**2-Way Audio** The device supports 2-way audio function. A user can choose to enable or disable this function by toggling the icon below.

- 14 -

ৰ৷)

Disable speaker function.

: Enable speaker function.

: Disable audio uploading function

: Enable audio uploading function.

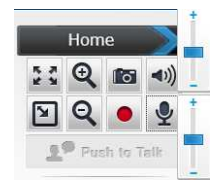

**Volume:** Click Speaker button to activate this

function. Scroll the control bars to adjust the audio attribute.

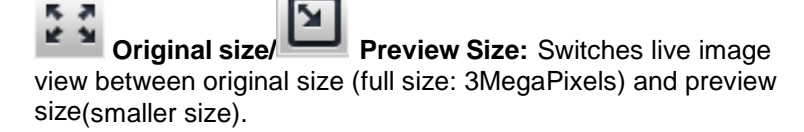

e Θ **Digital Zoom:** From 1X to 10X, so you can see objects in video in detail.

Please note: that digital zoom uses computer algorithm to enlarge the video and some details may lost. If you need to focus on detail of specific objects in video view, please use optical zoom ring on lens set of IP camera.

- 15 -

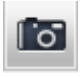

**Snapshot:** Take a snapshot or camera video

and save image file on your computer.

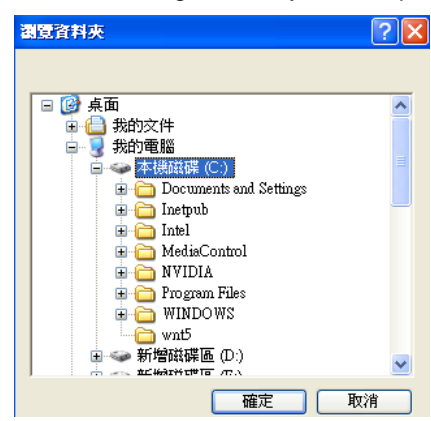

Click 'Save' button when you see the image you wish to save, and you'll be prompted to indicate the folder on your computer to save image file.

If you changed your mind and don't want to save image file, click 'Cancel'.

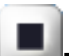

**Record:** Click Record to activate this function. Press Record button to start recording. The video file is saved as ASF format into your local PC. While you want to stop it, press Stop to recording.

- 16 -

# **3.3 Configuring the IP Address of the PC**

If you are failed to access to the camera, please check the IP address of your computer. When you connect the camera to your computer directly to proceed with configuration of the camera, you need to set up the IP addresses to be in the same segment for the two devices to communicate.

- **1.** On your computer, click **Start > Control Panel** to open the Control Panel window.
- **2.** Double-click **Network Connection** to open the Network Connection window.
- **3.** Right-click **Local Area Connection** and then click **Properties** from the shortcut menu.
- **4.** When the Local Area Connection Properties window appears, select the **General** tab.
- **5.** Select **Internet Protocol [TCP/IP]** and then click **Properties** to bring up the Internet Protocol [TCP/IP] Properties window.
- **6.** To configure a fixed IP address that is within the segment of the camera, select the **Use the following IP address** option. Then, enter an IP address into the empty field. The suggested IP address is 192.168.1.x (x is 1~254 except 99), and the suggested Subnet mask is 255.255.255.0.
- **7.** When you are finished, click **OK**.

# **CONFIGURING THE CAMERA**

## **4.1 Using the Web Configuration**

You can access and manage the camera through the Web browser and the provided software application ZeroVew. This chapter describes the Web Configuration, and guides you through the configuration of the camera by using the Web browser.

To configure the camera, click "configuration "on the Main screen of Web Configuration. The Web Configuration will start from the **Basic** page.

The Web Configuration contains the settings that are required for the camera in the left menu bar, including **Network**, **Video, Audio** 

**Event, Storage, System, Status, Video Analytics**

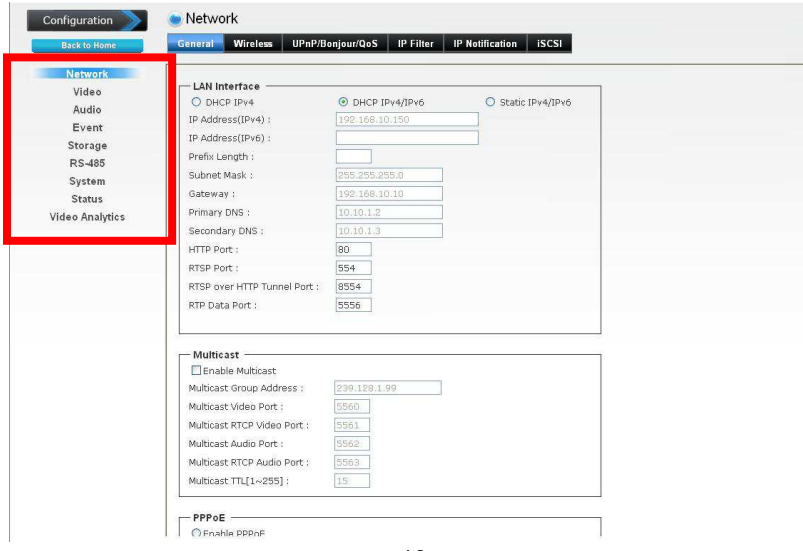

- 18 -

# **4.2 System**

The System menu contains two sub-menus that provide the system settings for the camera, such as the Camera Name, Location, Date & Time, etc.

When completed, click **Apply** to save the settings.

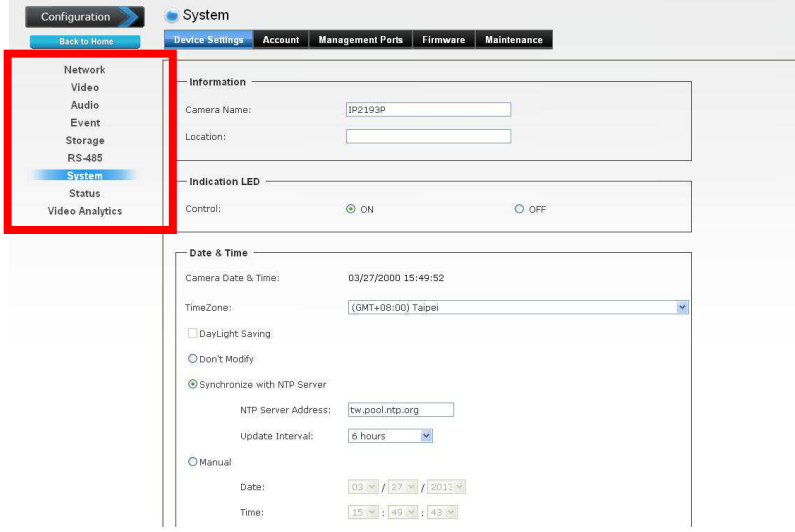

## **4.2.1 System>>Device Settings**

- **Information:** This item allows you to assign the camera name and location information.
	- **Camera Name:** Enter a descriptive name for the camera, which is helpful to identify the camera easily while multiple cameras are connected within the network.
	- **Location:** Enter a descriptive name for the location where is monitored by the camera.
- **Indication LED:** This item allows you to set the LED illumination as desired. The available options include: **Normal** and **OFF**.

- 19 -

- **Date and Time:** Enter the correct date and time for the system.
	- **TimeZone:** Select the proper time zone for the region from the pull-down menu.
	- **DayLight Saving:** Select this option if the Daylight Saving Time is used in your location.

Daylight Saving means a period from late spring to early fall, and during the period many countries will set their clocks ahead of normal local time by one hour to give more daytime light in the evening.

- **Don't Modify:** Select this option to set the date and time as system's default settings.
- **Synchronize with NTP Server:** Select this option and the time will be synchronized with the NTP Server. You need to enter the **NTP Server Address** of the server and set the **Update Interval**.
- **Manual:** Select this option to set the date and time manually.
- **Synchronize with PC:** Select this option and the date & time settings of the camera will be synchronized with the connected computer.

### **4.2.2 System>>Firmware**

- **Update Firmware:** You can upgrade the firmware for your camera once you obtained a latest version of firmware.
	- **Current Firmware Version:** This item displays the current firmware version.
	- **Update:** Click **Browse** to locate the backup file on your PC and then click **Update**.

#### **4.2.3 System>>Maintenance**

 **Factory Reset:** Click **Reset** to restore all factory default settings for the camera.

- 20 -

- **Reboot:** Click **Reboot** to restart the camera just like turning the device off and on. The camera configuration will be retained after rebooting.
- **Configuration:** You can save your camera configuration as a backup file on your computer. Whenever you want to resume the original settings, you can restore them by retrieving the backup file.
	- **Backup:** Click the button to save the current configuration of the camera.
	- **Restore:** Click **Browse** to locate the backup file on your PC and then click **Restore**. You can also click **Restore From SD CARD Device** if the backup file is saved in the inserted SD card.

### **4.2.4 System>> Account**

- **Admin:** To prevent unauthorized access to the camera's Web Configuration, you are strongly recommend to change the default administrator password. Type the administrator password twice and then click **Modify** to set and confirm the password.
- **Users** 
	- **User Name/Password/Confirm Password:** Enter the user's name you want to add to use the camera. Then, enter the password twice for the new user. When done, click Add to add the new user for the camera.
	- **User List:** Display the existing users of the camera. To delete a user, select the one you want to delete and click **Delete**.
- **Guest** 
	- **User Name/Password/Confirm Password:** Enter the user's name you want to add to use the camera. Then, enter the password twice for the new user. When done, click Add to add the new user for the camera.

- 21 -

- **UserList:** Display the existing guests of the camera. To delete a user, select the one you want to delete and click **Delete**.

**NOTE** The "Users" can access the camera and control the Function buttons of the camera's Web Configuration; the "Guest' can only view the live view image from the Main screen of the Web Configuration while accessing the camera. Only the "Admin" is allowed to configure the camera through the Web Configuration.

#### **4.2.5 System>>Management Ports**

- **HTTPS:** Select the **Enable HTTPS** option to enable HTTPS, which is a secure protocol to provide authenticated and encrypted communication within your network.
	- **HTTPS Port:** Assign a HTTPS port in the text box. The default HTTPS port is **443**.

#### **Warning!!!**

The download firmware procedure cannot be interrupted. If the power and/or network connection are broken during the download procedure, it might possibly cause serious damage to the device. Strongly suggest that DO NOT upgrade firmware via Wireless LAN due to high error rate possibly and don't allow any other clients to access this unit during updating procedure. Be aware that you should not turn off the power during updating the firmware and wait for finish message. Furthermore, the firmware upgrade procedure always is risk and do not try to upgrade new firmware if it's not necessary.

- 22 -

# **4.3 Network**

The Network menu contains the networking related settings for the camera, such as the IP Setting, DDNS Setting, IP Filter, etc.

When completed, click **Apply** to save the settings.

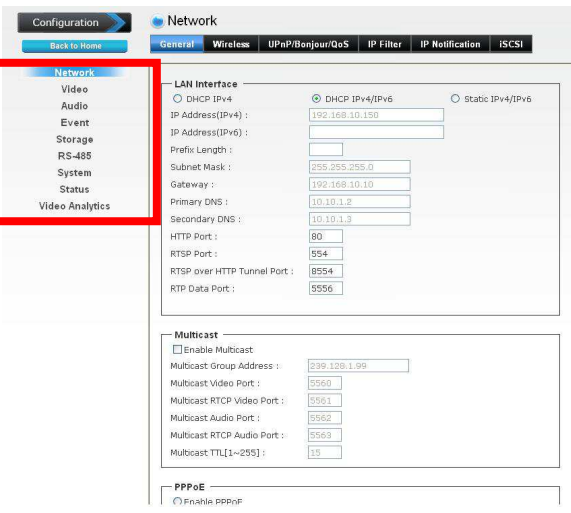

## **4.3.1 Network >> General**

- **DHCP / Static IP:** This field allows you to select the IP address mode and set up the related configuration. The avail options include: **DHCP IPv4**, **DHCP IPv4/IPv6**, and **Static IPv4/IPv6**.
	- **DHCP IPv4:** Select this option when your network uses the DHCP server. When the camera starts up, it will be assigned an IP address from the DHCP server automatically.

- 23 -

- **DHCP IPv4/IPv6:** DHCP for IPv6 enables the DHCP server to pass the configuration parameters (e.g. the IPv6 network addressed) to the IPv6 nodes, which offers the capability of automatic allocation of reusable network addresses and additional configuration flexibility. Select this option if your network supports DHCP IPv6 protocol. When the camera starts up, it will be assigned an IP address from the DHCP server automatically.
- **Static IPv4/IPv6:** Select this option to assign the IP address for the camera directly. You can use IPFinder to obtain the related setting values.

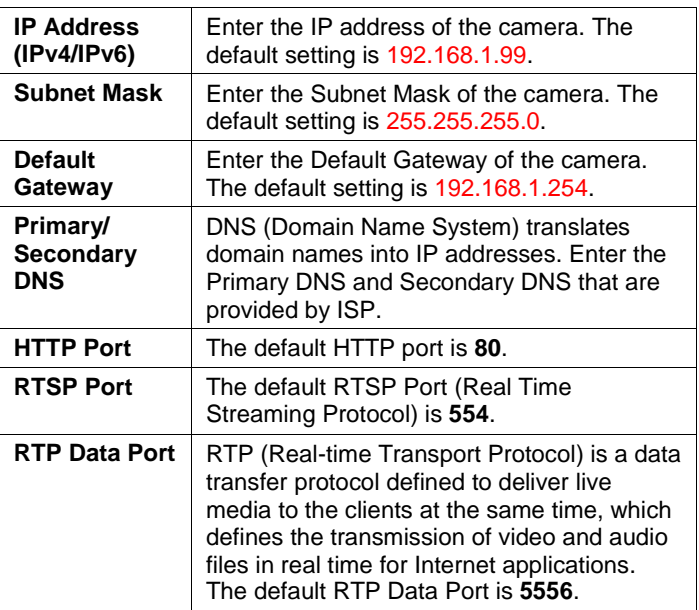

 **Enable Multicast:** Select this option to enable the multicast function of the camera, and then complete the following settings so that you can deliver information from your camera to a set of receivers.

- 24 -

- **Multicast Group Address:** Assign a category of IP addresses to receive the information from the camera.
- **Multicast Video Port:** Assign a multicast port for video in the text box. The default port is **5560**.
- **Multicast RTCP Video Port:** Assign a multicast port for RTCP (real-time transport control protocol) video in the text box. The default port is **5561**.
- **Multicast Audio Port:** Assign a multicast port for audio in the text box. The default port is **5562**.
- **Multicast RTCP Audio Port:** Assign a multicast port for RTCP (real-time transport control protocol) audio in the text box. The default port is **5563**.
- **Multicast TTL:** Set the value from 1 to 255. TTL (time to live) is used to specify the time to live in the IP header so that the system is able to decide whether or not the packet has been in the network too long and should be discarded.
- **Enable PPPoE:** Select this option when you use a direct connection via the ADSL modem. You should have a PPPoE account from your Internet service provider. Enter the **User Name** and **Password**. The camera will get an IP address from the ISP as starting up.
- **NOTE** Once the camera get an IP address from the ISP as starting up, it automatically sends a notification email to you. Therefore, when you select PPPoE as your connecting type, you have to set up the email or DDNS configuration in advance.
- **Enable DDNS:** Select this option to enable DDNS service of the camera. With the Dynamic DNS feature, you can assign a fixed host and domain name to a dynamic Internet IP address. To set up the DDNS, select the **Provider** from the pull-down menu and then enter the required information in the **Host Name**, **User Name**, and **Password** text boxes.
- **NOTE** You have to sign up for DDNS service with the service provider before configuring this feature.

- 25 -

#### **4.3.2 Network >> UPnP/Bonjour/Qos**

 **UPnP:** The camera supports UPnP (Universal Plug and Play), which is a set of computer network protocols that enable the device-to-device interoperability. Select the **Enable Discovery** option to enable the feature.

In addition, it supports port auto mapping function so that you can access the camera if it is behind an NAT router or firewall. Select the **Enable Port Mapping** option to enable the feature.

 **Bonjour:** The devices with Bonjour will automatically broadcast their own services and listen for services being offered for the use of others. Select the **Enable Discovery** option and, if your browser with Bonjour, you can find the camera on your local network without knowing its IP address.

The Apple Safari is already with Bonjour. You can download the complete Bonjour for Internet Explorer browser from Apple's web site by visiting http://www.apple.com/bonjour/.

- **QoS:** QoS (quality of service) is the ability to provide different priority to different applications or data flows.
	- **Video DSCP:** Assign the DSCP (DiffServ Code Point) of the stream video from the camera by setting the value from 0 to 63.
	- **Audio DSCP:** Assign the DSCP (DiffServ Code Point) of the stream audio from the camera by setting the value from 0 to 63.

## **4.3.3 Network >> IP Filter**

- 26 - The IP Filter setting allows the administrator of the camera to limit the users within a certain range of IP addresses to access the camera. Select the **Enable Filter** option and assign the range of IP addresses that are allowed to access the camera in the **Accept IP Address** field; or assign the range of IP addresses that are blocked to access the camera in the **Deny IP Address** field.

For example, when you enter 192.168.1.50/192.168.1.80 in **Start/End IP Address** of **Accept IP Address** and then click **Add**, the user whose IP address located within  $192.168.1.50 \sim$ 192.168.1.80 will be allowed to access the camera. On the other hand, if you enter the IP range in **Start/End IP Address** of **Deny IP Address** and then click **Add**, the user whose IP address located within the range will not be allowed to access the camera.

To remove the assigned range of IP addresses for IP Filter, select the setting in the **Accept/Deny IP List** and then click **Delete**.

### **4.3.4 Network >> IP Notification**

In case the IP address is changed, system is able to send out an email to alert someone if the function is enabled.

**SMTP Notification (e-mail):** If enable this function, then the "**Send to**" and "**Subject**" fields need to be filled.

**Send To:** Type the receiver's e-mail address. This address is used for reply mail.

**Subject:** Type the subject/title of the E-mail.

**TCP Notification:** If enable this function, then the "**TCP Server**", "**TCP Port**", and "**Message**" fields need to be filled.

**TCP Server:** Type the server name or the IP address of the TCP server.

**TCP Port:** Set port number of TCP server.

**Message:** The message will be sent to FTP server.

**HTTP Notification:** If enable this function, then the fields below need to be filled.

- 27 -

**URL:** Type the server name or the IP address of the HTTP server.

**HTTP Login name:** Type the user name for the HTTP server.

**HTTP Login Password:** Type the password for the HTTP server.

## **4.4 Video**

The Audio/Video/Image menu contains three sub-menus to provide the video and audio settings for the camera.

When completed, click **Apply** to save the settings.

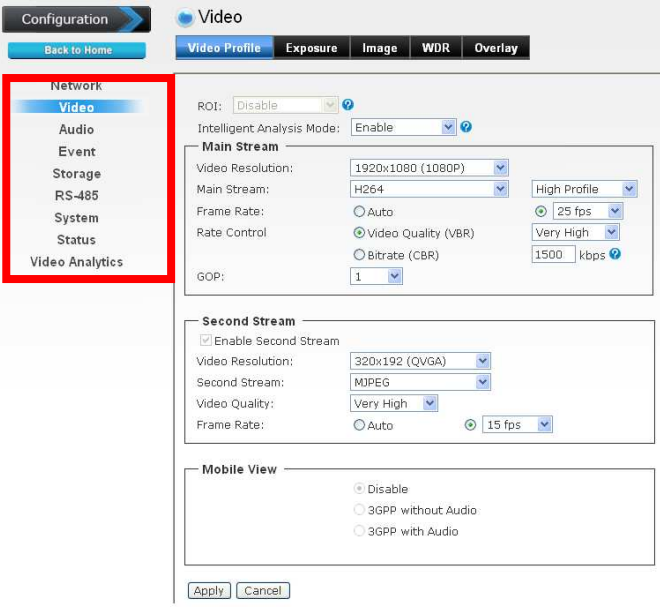

- 28 -

### **4.4.1 Video >> Video**

- **High Resolution:** Select this option to enable the camera to capture images in high resolution mode (up to 2048X1536 @ 25 fps). When the option is selected, you can select the desired option from the **Main Stream** pull-down menu and then complete the following to set the camera to capture images in **H.264**, **MPEG4**, or **MJEPG** format.
	- **Computer View:** Select the desired resolution that you can view on PC from the **Video Resolution** pull-down menu: **2048x1536 (QXGA), 1920x1080 (1080P), 1280x1024 (SXGA) or 1280x720 (720P)**.

You also need to select a proper setting of **Frame Rate**. Please note that higher settings in **Computer View** and **Frame Rage** obtain better video quality while it uses more resource within your network.

- **NOTE** When High Resolution is disabled, you can only set the **Video Resolution** as **1280x720 (720P)**, **720x480 (D1)**, **640x480 (VGA)**, **320x240 (QVGA)**, or **176x144 (QCIF)**.
- **Rate Control:** Set the proper image quality by selecting **Video Quality** or **Bitrate**, and then select the desired settings from the pull-down menu:

**Video Quality:** Select **Very Low**, **Low**, **Normal**, **High**, or **Very High** from the pull-down menu.

**Bitrate:** Set a proper value (in kbps) depending on your network status.

- **Mobile View** (Not supported by MPEG4)**:** The camera supports 3GPP specification. Select the **Disable** option to disable this feature. Otherwise, select **3GPP Without Audio** or **3GPP With Audio** to transfer the video clips without or with audio.

If you use a mobile phone that supports 3GPP, you can also view the real-time streaming image captured by the camera on your phone (with the default player on the

- 29 -

phone) by entering the RTSP link: rtsp://(IP address of the camera)/3gp

**NOTE** Your mobile phone and the service provider must support 3GPP function. Please contact your service provider when you are failed to use this service.

## **4.4.2 Video >> Exposure**

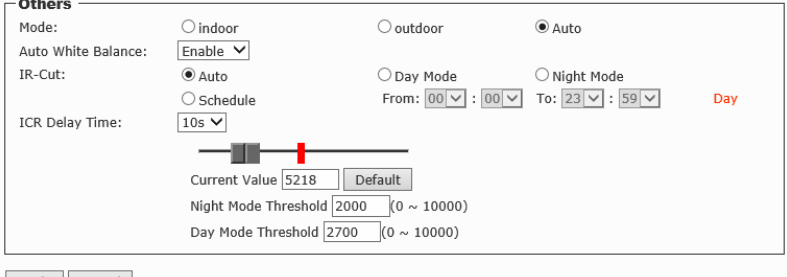

Apply Cancel

**IR-CUT :**The camera can automatically or manually

remove the IR-cut filter to let IR light into the sensor during low light conditions.

- **Auto mode:**
	- The camera automatically removes the filter.
- **Manual**

 User can use this function to determine the threshold , and the camera switches between day mode and night mode based on this specified threshold.

-**Always ON**

 The camera switches on the IR cut filter at all times to block infrared light.

- **Always OFF**

 The camera switches off the IR cut filter at all times for the sensor to accept infrared light.

-**Schedule mode**

- 30 -

 The camera switches between day mode and night mode based on a specified schedule. Enter the start and end time for day mode.

### **4.4.3 Video >> Audio**

- **Enable Microphone:** Select the option to enable the camera's audio in function, so that you can receive the onsite sound and voice from the camera.
- **Enable Speaker:** Select the option to enable the camera's audio out function, so that the connected speaker can play the sound and voice through the camera.

#### **4.4.4 Video >> Image**

- **Brightness:** Adjust the brightness level from 0~255.
- **Contrast:** Adjust the contrast level from 0~255.
- **Saturation:** Adjust the colors level from 0~255.

**Sharpness:** Adjust the sharpness level from 0 ~ 100.

- **TIP** Click **Default** to restore the default settings of the three options above.
- **Mirror:** Select **Vertical** to mirror the image vertically, or select **Horizontal** to mirror the image horizontally.
- **Power Line Frequency:** Select the proper frequency according to the camera's location to reduce the flicker: **NTSC/60Hz** or **PAL/50Hz**.
- **Auto Iris:** When you attach a DC-Iris lens with the auto Iris function, select **ON**/**OFF** to enable/disable the feature.
- **Overlay Setting:** This option is used to set the image overlay and mask feature of the camera.
	- **Enable Time Stamp:** Select this option to display the date & time information on the live view image.

#### - 31 -

- **Enable Text Display:** Select this option and enter your heading text in the box to display the text information on the live view image. You can set the displayed text in transparent mode by selecting the **Transparent** option.
- **Enable Image Overlay:** Select **Default Logo** or **User Define Image** to display the image overlay on the live view image.

You can set the displayed image in transparent mode by selecting the **Transparent** option and select the background color as white or black.

When you select **User Define Image**, you can click **Browse** to select the image file from your computer and then click **Update** to apply the setting.

**NOTE** The width and height of the input overlay graphic should be multiple of 4 at a maximum size of 160x128, and in JPG or BMP (24-bit RGB) format.

## **4.4.5 Video >> ROI**

ROI means Region of Interest. When the main stream is set to High Resolution, user can select specified region for monitoring, for this will saving the bandwidth if there are too many collision on the network.

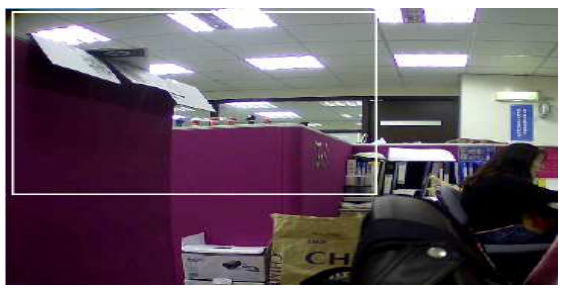

**4.4.6 Video >> Advance** 

- 32 -

## **Digital noise reduction**

A digital filter designed to reduce visible noise for Improving visibility of images.

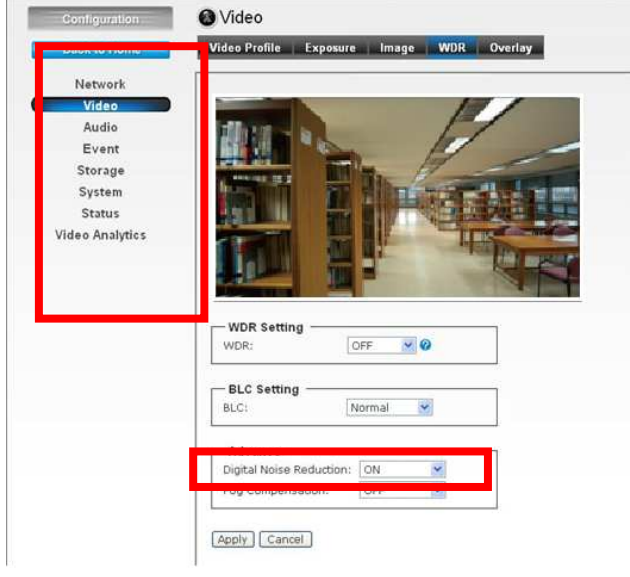

## **Fog compensation**

Improved visibility of images in fog or smoke using Fog compensation function

- 33 -

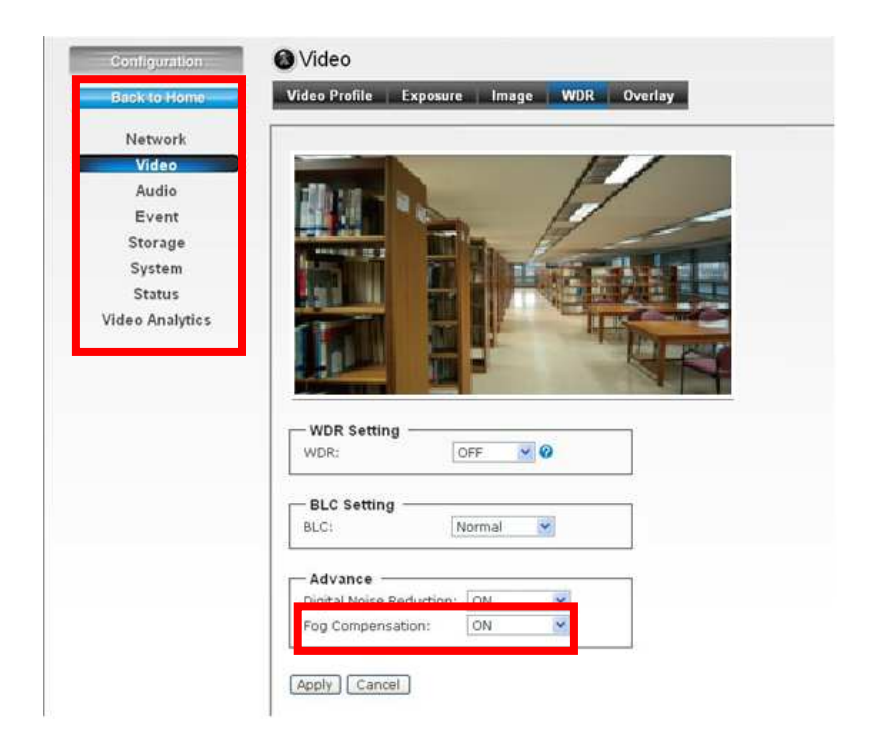

## **4.4.7 Video >> Video Stabilization**

Video Stabilization is a video enhancement technique which reduces the jitter in video caused due to camera shake. It is achieved by moving a sub-frame in the video frame in opposite direction to the camera movement

- 34 -

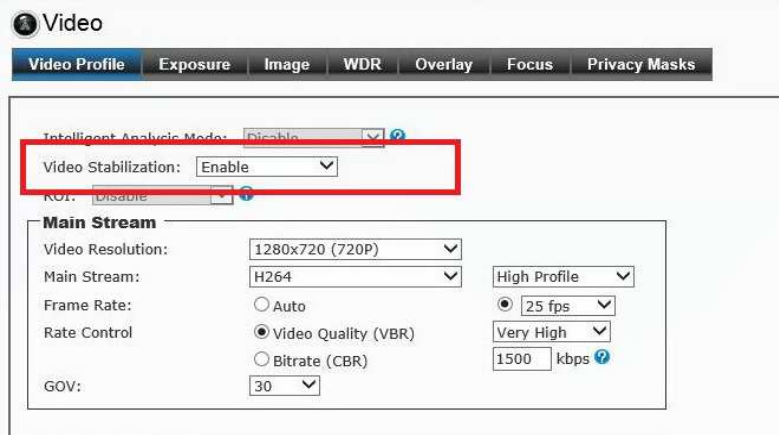

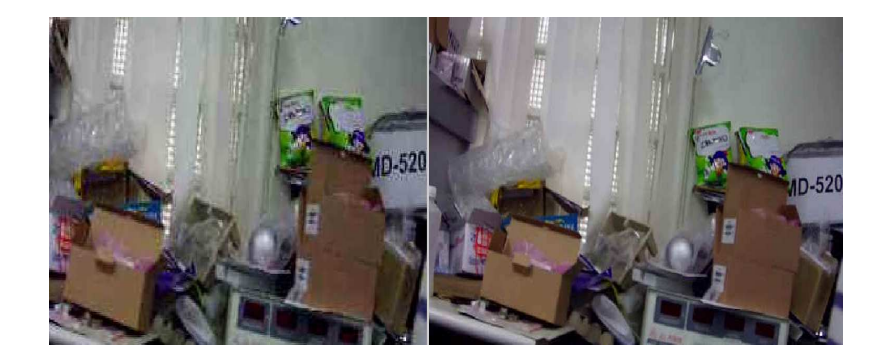

## **4.4.8 Video >> Privacy Masks**

Click Privacy Mask to open the settings page. On this page, user can block out sensitive zones to address privacy concerns. User can use the mouse cursor to size and drag-drop the window, which is recommended to be at least twice the size of the object (height and width) you want to cover. Up to 4 privacy mask windows can be set up on the same screen.

- 35 -

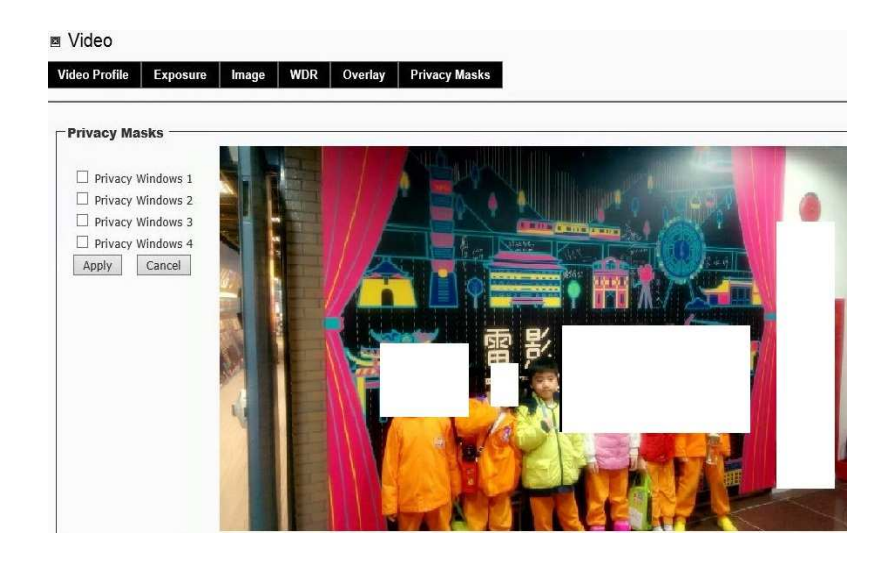

# **4.5 Event**

The Advance menu contains five sub-menus that allow you to set up the advanced feature of the camera, including the event, event schedule, motion detection, recording, RS-485, etc.

When completed, click **Apply** to save the settings.

- 36 -

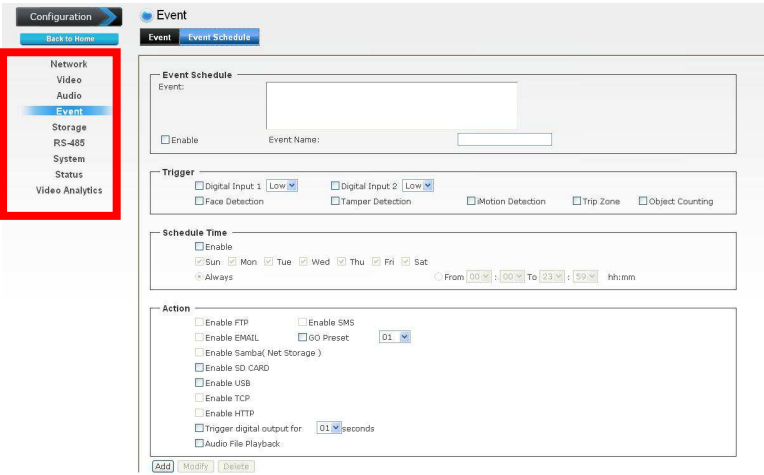

## **4.5.1 Event >> Event**

 **Media Format:** Select **One Snapshot** to send the alert message with one still image captured by the camera, or select **H264 Video** to send the alert message with one video clip recorded by the camera.

You can set the attachment that is captured in **Pre Event** or **Post Event** time when the event has been triggered.

 **FTP Event Server:** Select Enable to enable the FTP server for the camera.

**-FTP Server:** Enter the IP address of the target FTP server.

**- Port:** Enter the port number used for the FTP server.

**- User Name:** Enter the user name to login into the FTP server.

**- Password:** Enter the password to login into the FTP server

- **NOTE** Due to the network environment, the camera may not upload number of images that you set.
- **SMTP Event Server:** Select **Enable** to enable the SMTP server for the camera.
	- **SMTP Mail Server:** Enter the mail server address. For example, mymail.com.
	- **Port:** Assign the SMTP port in the text box. The default SMTP port is **25**.
	- **Sender Email Address:** Enter the email address of the user who will send the email. For example, gta@mymail.com.
	- **Receiver #1/#2 Email Address:** Enter the first/second email address of the user who will receive the email.
	- **Subject:** Enter the subject of the message for the event.
	- **Authentication:** Select the option according to the mail server configuration.
	- **User Name:** Enter the user name to login the mail server.
	- **Password:** Enter the password to login the mail server.
	- **Test SMTP:** When done, click the button to test the SMTP server.
	- **SSL Encryption:** If the mail server requires an encrypted connection, you should select the SSL option.
- **NOTE** Due to the network environment, the camera may not upload number of images that you set.
- **Samba Event Server:** Select **Enable** to enable the Network Storage server for the camera.
	- **Samba Server Address:** Enter the IP address of the Network Storage server.
	- **Path:** Assign the path for uploading the files on the Network Storage server. For example, /Test/.
	- **User Name:** Enter the user name to login into the Network Storage server.
- **Password:** Enter the password to login into the Network Storage server.
- **Test SMB:** When done, click the button to test the network storage server.
- **NOTE** The recorded video files in Network Storage are enclosed by MP4/AVI format without audio.

### **4.5.2 Event >> Event Schedule**

Follow the steps below to set up the Event Schedule for the camera:

- **1.** Select **Enable** and enter the **Event Name**.
- **2.** Select the **Trigger** by: **Motion Detection**, **Digital Input 1**, or **Digital Input 2** , **periodically time** and etc
- **3.** Select the **Action** when triggered:
	- **Enable FTP:** The camera will upload the attachment to FTP when triggered.
	- **Enable EMAIL:** The camera will send the attachment to the assigned receiver when triggered.
	- **Enable Samba:** The camera will transfer the attachment to the network storage when triggered.
	- **NOTE** To enable the FTP/Email/Samba services, the required settings of must be completed in the Advance >> Event section.
	- **GO Preset:** The camera will move to the preset position when triggered. Please note that the function is available only when a RS-485 device, such as an external camera stand with rotation function, is connected to the camera.
	- **Enable SD CARD:** The camera will store the attachment to the SD card when triggered.

- 39 -

- **Trigger digital output:** The camera will trigger the connected device on the camera's output for 1~60 seconds (according to the setting of the pull-down menu).
- **4.** When done, click **Add**. The event profile will be added to the Event list.
- **TIP** To change/remove the event profile, select the desired profile from the Event list and then click **Modify**/**Delete**.

- 40 -

# **4.6 Status**

The Status menu provides the current status of the camera, including the basic information, audio/video settings, networking configuration, and system logs. This information is very useful when you need to repair or fix the problem of this IP camera.

## **4.6.1 Status>>Basic**

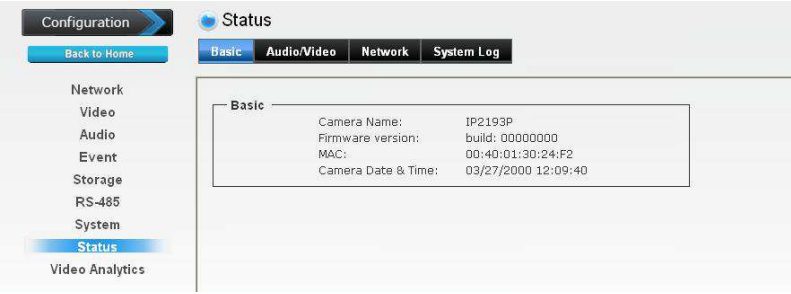

## **4.6.2 Status>> audio/video**

 **The examples of basic, audio/video, and network pages look like below:** 

- 41 -

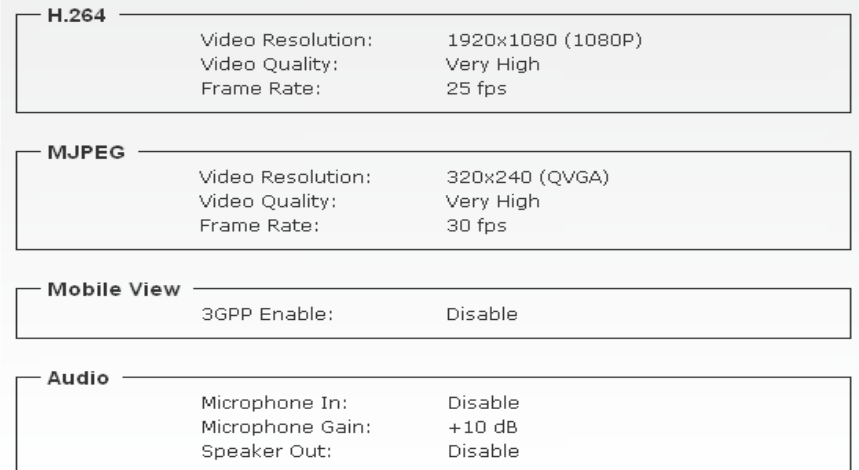

# **4.6.3 Status>>Network**

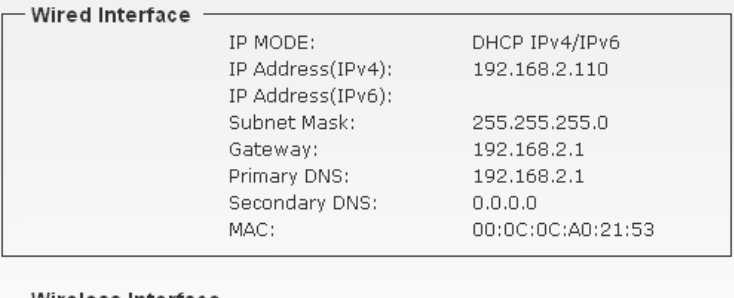

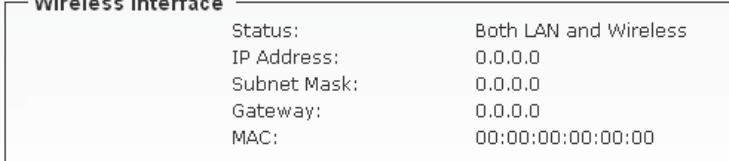

- 42 -

## **4.6.4 Status>>System Log**

#### **4.6.4.1 Remote Log**

You can configure the Network Camera to send the system log file to a remote server as a log backup.

Before utilizing this feature, it is suggested that the user install a log-recording tool to receive system log messages from the Network Camera. An example is Kiwi Syslog Daemon Visit http://www.kiwisyslog.com/kiwi-syslog-daemon-overview/. Follow the steps below to set up the remote log:

1. In the IP address text box, enter the IP address of the remote server.

2. In the port text box, enter the port number of the remote server. 3. When completed, select **Enable remote log** and click **Save** to enable the setting.

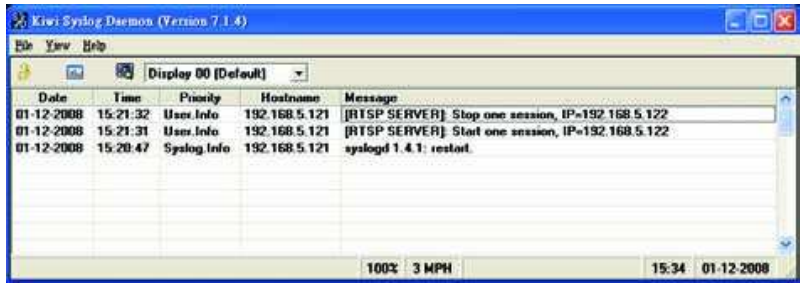

#### **4.6.4.2 Log List**

You can check the usage log of IP camera here. In this page, you can click:

- 1. First page / Final page: Jump to first / final page of log.
- 2. Previous / Next: Jump to previous or next page of log.
- 3. Remove: Clear log.

- 43 -

You'll be prompted for confirmation.

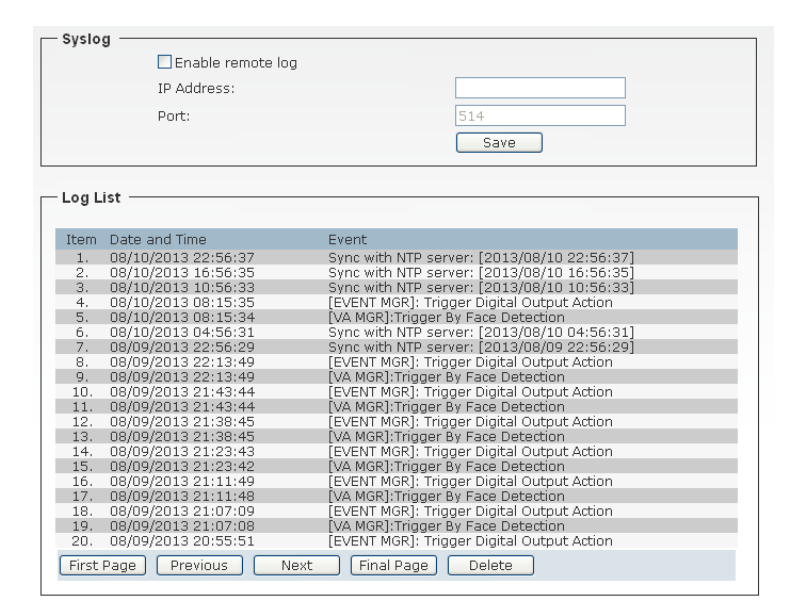

## **4.7 Intelligent Video Analysis**

The Intelligent Video Analysis option provides a suite of five video analytics applications: Camera Tamper Detection (CTD), Intelligent Motion Detection (IMD), Trip Zone (TZ), Object Counting (OC), and Face Detection/Recognition (FD). Both processors can deliver continuous CTD concurrently with one of the four remaining video analytic functions, e.g. CTD plus IMD running simultaneously.

- 44 -

 **Face Detection:** Detects faces from the camera's video input. -Set whether or not to **Enable Face Detection**.

-Select **Sensitivity** to set the sensitivity level. As the sensitivity grows, face detection becomes more close and detailed.

-Select **Direction** to set directions for detection: up, left, and right. The system supports to detect faces with face inclination +/- 45°, face direction +/- 30° in vertical direction and +/- 60° in horizontal direction.

- Set whether to use **Detection result overlay**. When faces are detected, their positions and sizes are marked with rectangles on the screen.
- -Set whether or not to **Enable the calibration mask** with minimum face size of 20x20 pixels
- **TIP** The Face Enhancement function improves the visibility of human face images, making it easier to see and identify in more natural conditions when monitoring and recording.

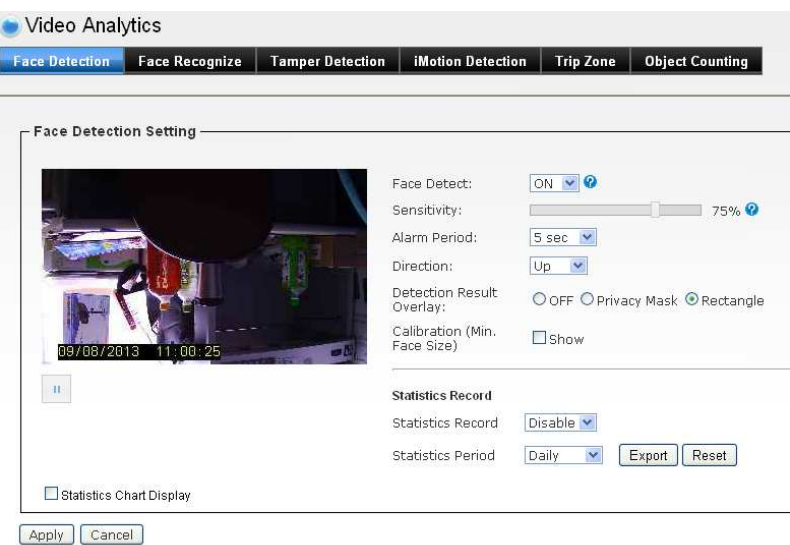

- 45 -

- **Face Recognition:** Recognize faces from the camera's preloaded database of faces.
	- -Set whether or not to **Enable Face Recognition**.
	- -Select **Confidence Level** to set the confidence threshold. Threshold for the input face confidence when compared to the faces in the database.
	- Set whether to use **Face Register**. It supports run-time addition and deletion of registered faces in the database.

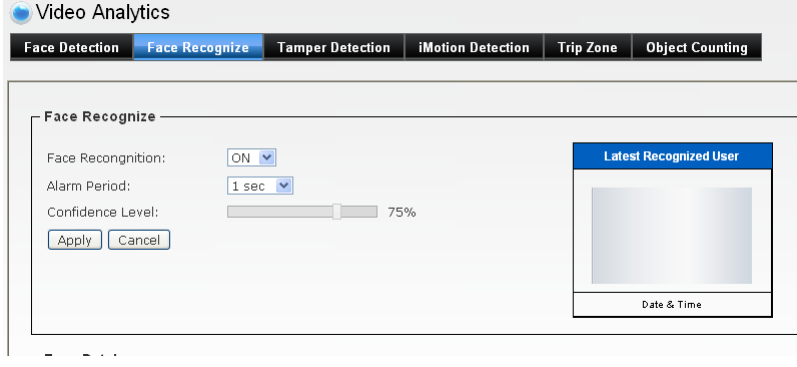

- Face Database

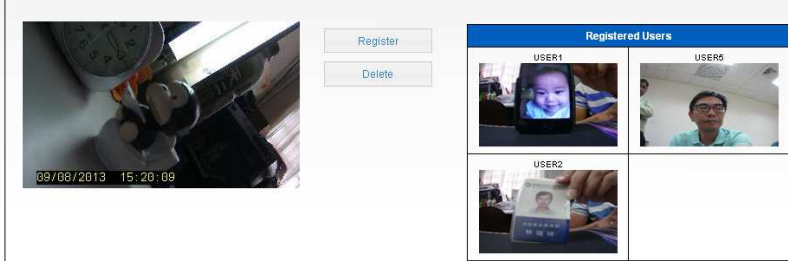

#### **Camera Tamper Detection**

Camera Tamper Detection (CTD) detects tampering events in surveillance cameras that may compromise the integrity of the video content. Examples of camera tampering include obstructing the lens with paint or a foreign object, adjusting the lens' focus or aperture settings, pointing the camera in a different direction, and

- 46 -

turning off the lights (if indoors with no major change in ambient illumination expected). CTD can tolerate the effects of automatic camera gain, camera shaking that causes mild image jitter (less than +/- 4 pixels in any direction), and dimly lit scenes.

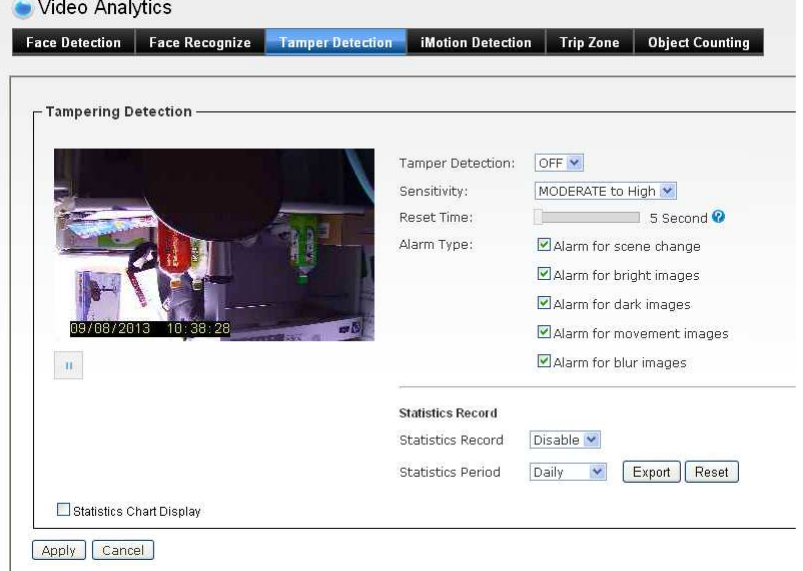

#### - Set whether or not to **Enable Camera Tamper Detection**

- Select **Sensitivity** to set the sensitivity level.

The higher the sensitivity, detects the minutest tampering attempts. - Select **Reset Time**. Once a tampering is detected, the camera will resume a normal operating after a certain stability time (**Reset Time**) during which no detection will be performed.

- Select **Alarm Type** to specify the activation condition.

#### **Intelligent Motion Detection**

Detect the moving objects within user-defined zones in the camera's field of view. This analytics event is triggered when a moving object in a user-defined zone is detected. Up to four zones can be defined within the camera's field of view.

- 47 -

Objects must be moving and visible within the boundary of a zone for at least 100 ms. Minimum and maximum dimensions supplied by the user serve as guidance to internal segmentation algorithms but do not strictly disqualify objects from consideration. Motion in any direction inside a zone will trigger an event.

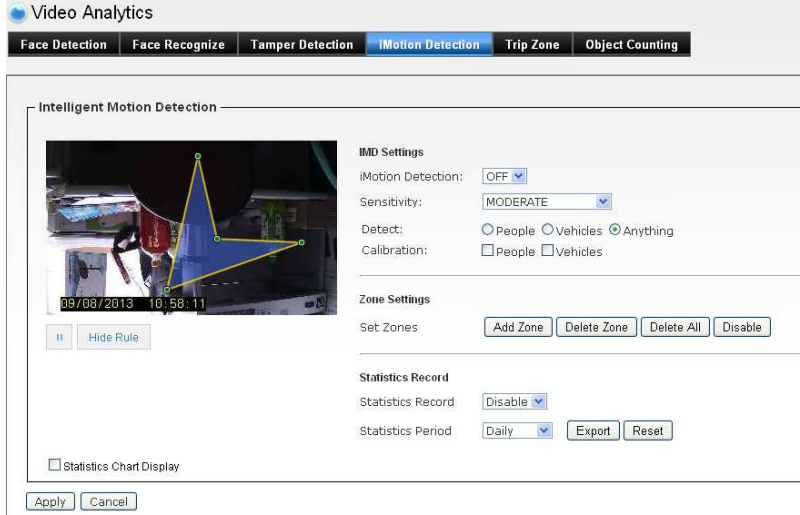

- -Set whether or not to **Enable Intelligent Motion Detection**
- Select **Sensitivity** to set the sensitivity level. A high sensitivity setting makes it less likely that an event is missed, but can make the algorithm susceptible to false alarms.
- Select **Calibration (People** or **Vehicle Object Sizes)**. The minimum and maximum bounding box size of objects can be specified to improve detection accuracy.

**People** or **Vehicle Minimum Size:** minimum expected width and height of an object in the scene. Width and height values must be at least 6 pixels. If small objects cause unwanted

- 48 -

false detections, consider increasing the minimum dimensions.

**People** or **Vehicle Maximum Size**: maximum expected width and height of a person in the scene. Width and height maximum dimensions should be larger than their corresponding minimum dimensions, and should not exceed more than half the frame size.

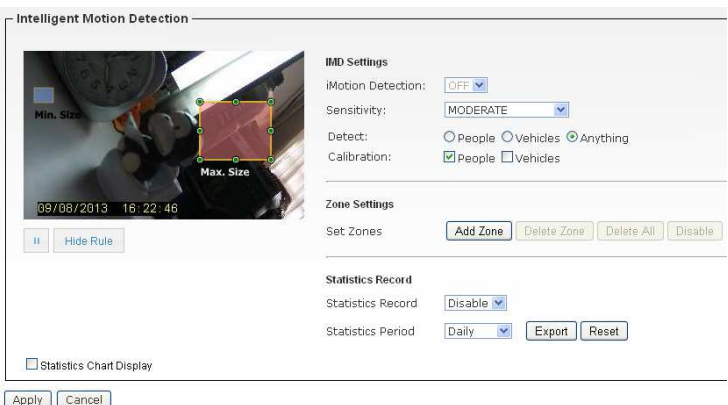

- Select **Zones Settings** to specify the multiple activation zones. Up to four independent zones, where each zone is a userdefined polygon with a maximum of 16 nodes. Each node defined by fixed-point coordinate pair lying within image boundaries. The first and last nodes should be identical. An object's size must satisfy the minimum area defined by the size criterion (above) to be detected. The zone ID is reported along with the event.

**Trip Zone** 

Detects objects moving from one user-defined zone to another; can also be used for "wrong way" detection. A Trip Zone event occurs when an object(s) is detected moving across the common edge shared by exactly two adjacent zones. The zones are defined as two polygonal regions that

- 49 -

share exactly one common edge. An object crossing this edge must appear in each zone for at least 0.5 seconds to be detected6. To satisfy the 0.5 second requirement, the size and shape of each zone should be large enough to accommodate the size and velocity of all targeted objects.

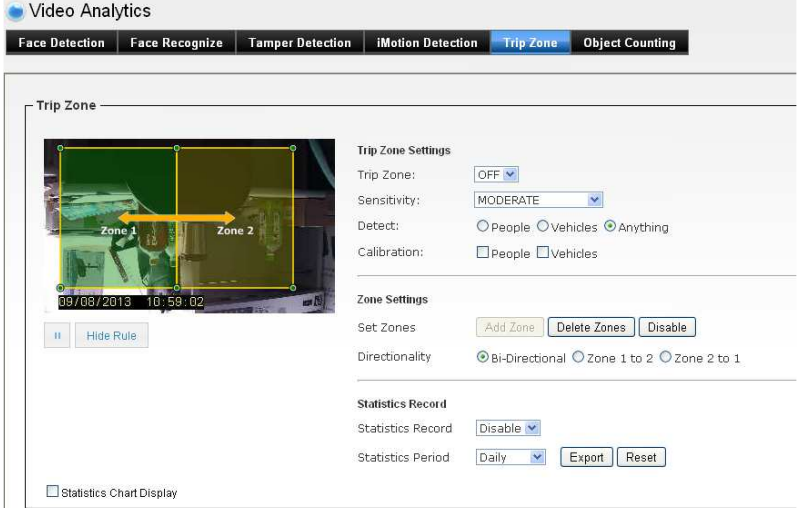

**-Zone 1:** User defined polygon with a maximum of 16 nodes. Each node defined by fixed-point coordinate pair lying within image boundaries. Must be defined before Zone 2. The first and last nodes should be identical.

**-Zone 2:** User defined polygon with a maximum of 16 nodes. Each node defined by fixed-point coordinate pair lying within image boundaries. Must be defined after Zone 1. The first and last nodes should be identical.

#### **-Directionality:**

**Zone 1 to Zone 2:** Event detected only if object moves from zone 1 to zone 2.

- 50 -

**Zone 2 to Zone 1:** Event detected only if object moves from zone 2 to zone 1.

**Bi-directional:** Event detected if object moves either from zone 1 to 2 or from zone 2 to 1.

## **-Sensitivity:**

A high sensitivity setting makes it less likely that an event is missed, but can make the algorithm susceptible to false alarms.

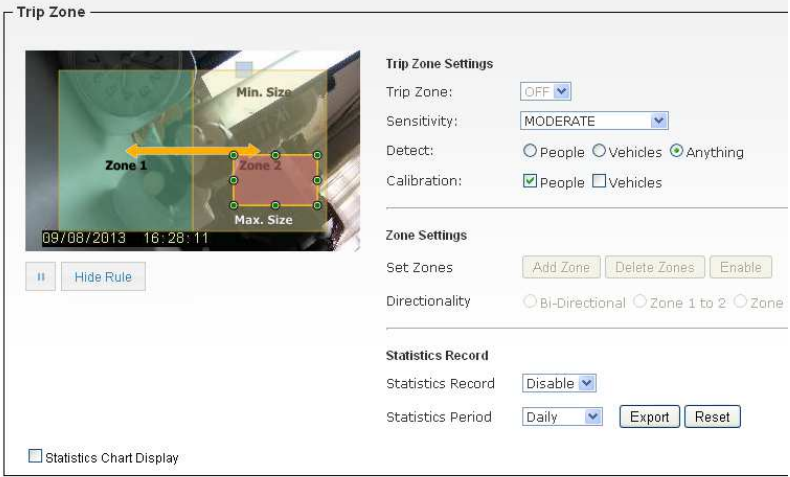

Apply Cancel

### **-Object Sizes:**

**People Minimum Size** – minimum expected width and height of a person in the scene. Width and height values must be greater than 16 pixels.

**People Maximum Siz**e – maximum expected width and height of a person in the scene. Object width must be less than 80 pixels and height must be less than 48 pixels. **Vehicle Minimum Size** – minimum expected width and height of a vehicle in the scene. Width and height values must be greater than 16 pixels.

**Vehicle Maximum Size** – maximum expected width and

- 51 -

height of a vehicle in the scene. Object width must be less than 80 pixels and height must be less than 48 pixels.

 **Object Counting:** Count the number of objects moving through the camera's field of view (from top-to-bottom or from left-to-right). An Object Counting event occurs when an object is detected moving from one half of the image to the other half. This application provides an estimate of the number of objects that trigger the event. Each half of the image is designated as either zone 1 or zone 2. The objects must appear in each image zone for at least 0.5 seconds.

#### - **Counter Orientation:**

**Top-Bottom**: Event detected when objects move across top and bottom halves of the image.

**Left-Right**: Event detected when objects move across left and right halves of the image.

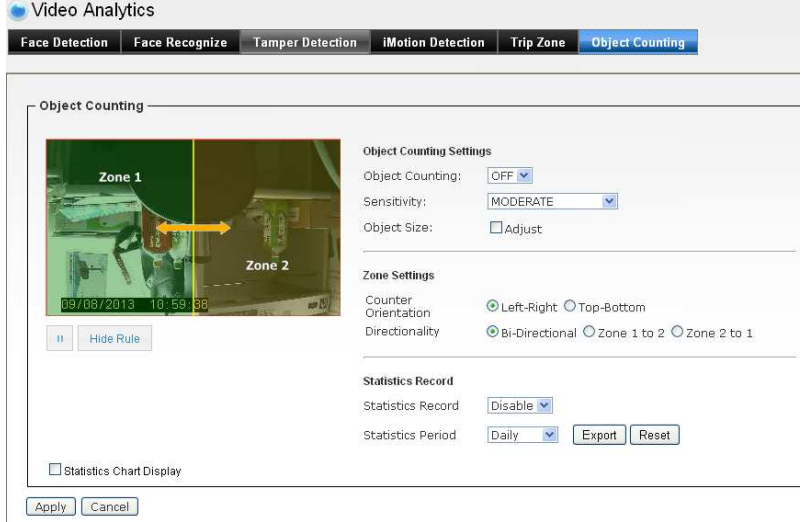

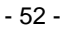

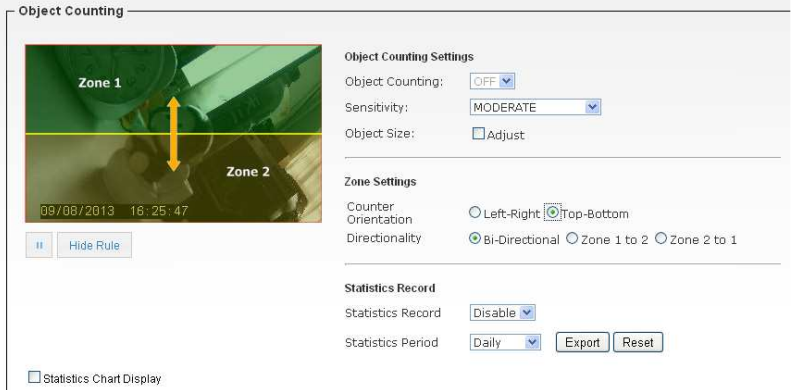

Apply Cancel

**- Directionality:** 

 **Zone 1 to Zone 2:** Event detected only if object moves from zone 1 to zone 2

**Zone 2 to Zone 1:** Event detected only if object moves from zone 2 to zone 1

**Bi-directional:** Event detected if object moves either from zone 1 to 2 or from zone 2 to 1

**- Sensitivity:** 

A high sensitivity setting makes it less likely that an event is missed, but can make the algorithm susceptible to false alarms.

**- Object Sizes:** 

Expected width and height of an object in the scene. Width and height values must be greater than 16 pixels, and smaller than 64 pixels.

- 53 -

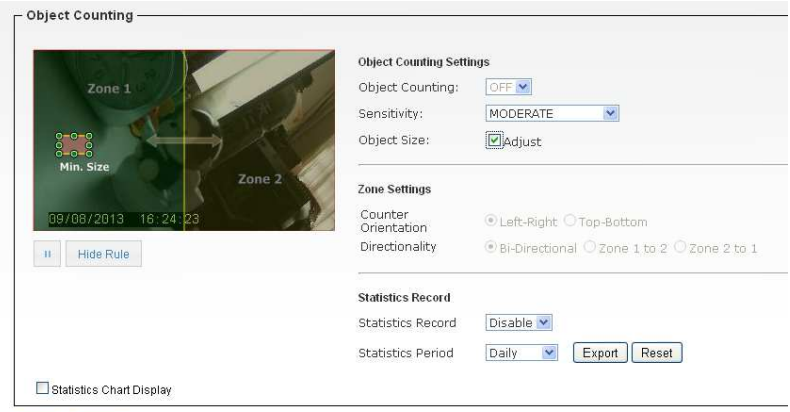

Apply Cancel

- 54 -

# **A.1 Specification**

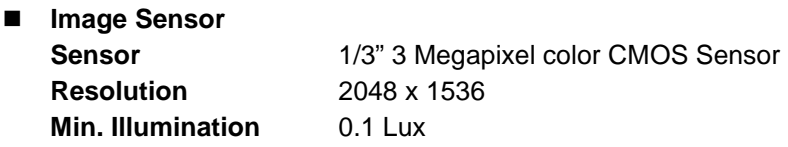

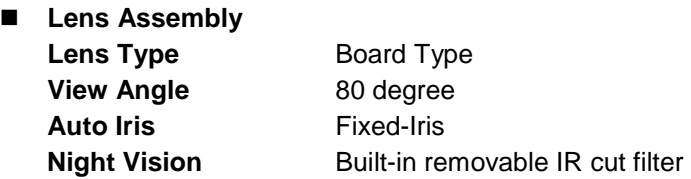

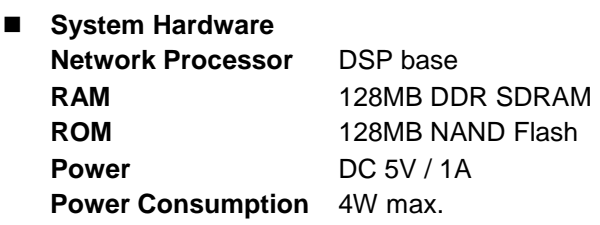

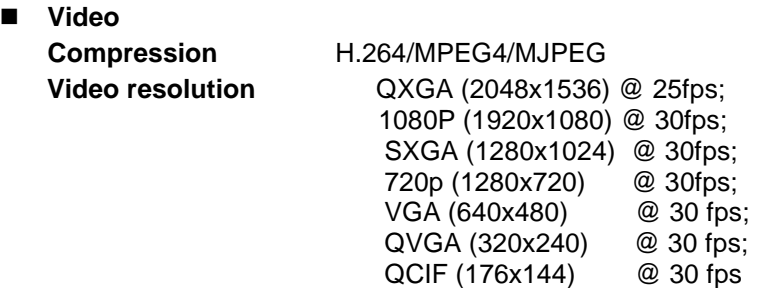

■ Communication

- 55 -

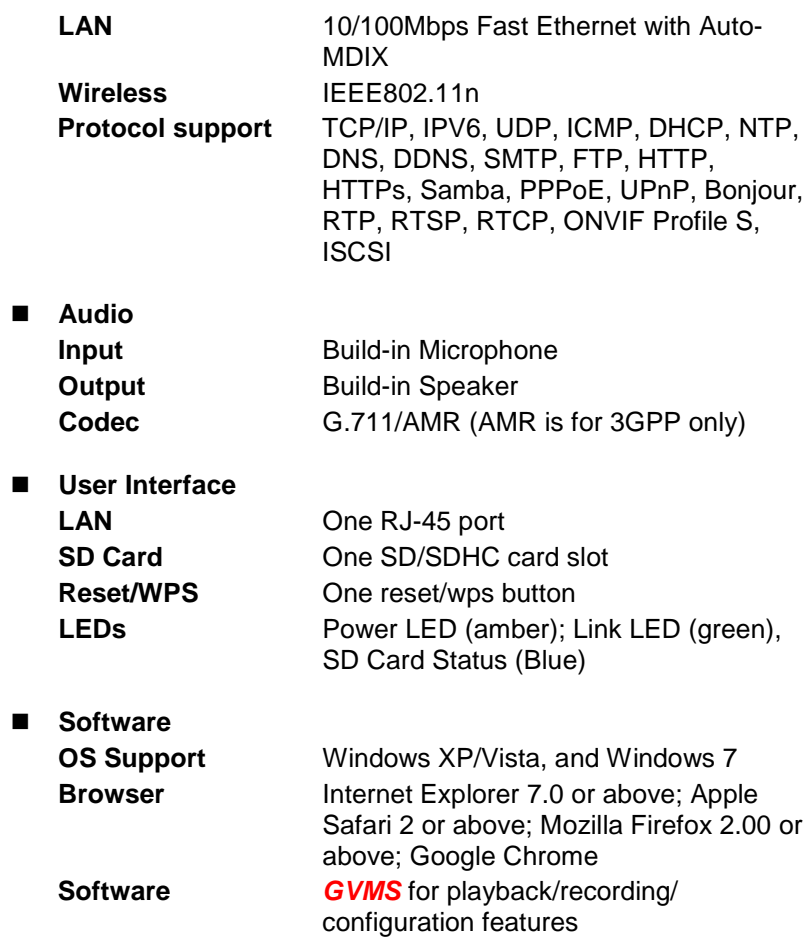

## **E** Operating Environment **Temperature Operation:**  $0^{\circ}C \sim 50^{\circ}C$ **;**

Storage:  $-5^{\circ}$ C ~ 55 $^{\circ}$ C

- 56 -

**EMI FCC/CE class B** 

# **A.2 Glossary of Terms**

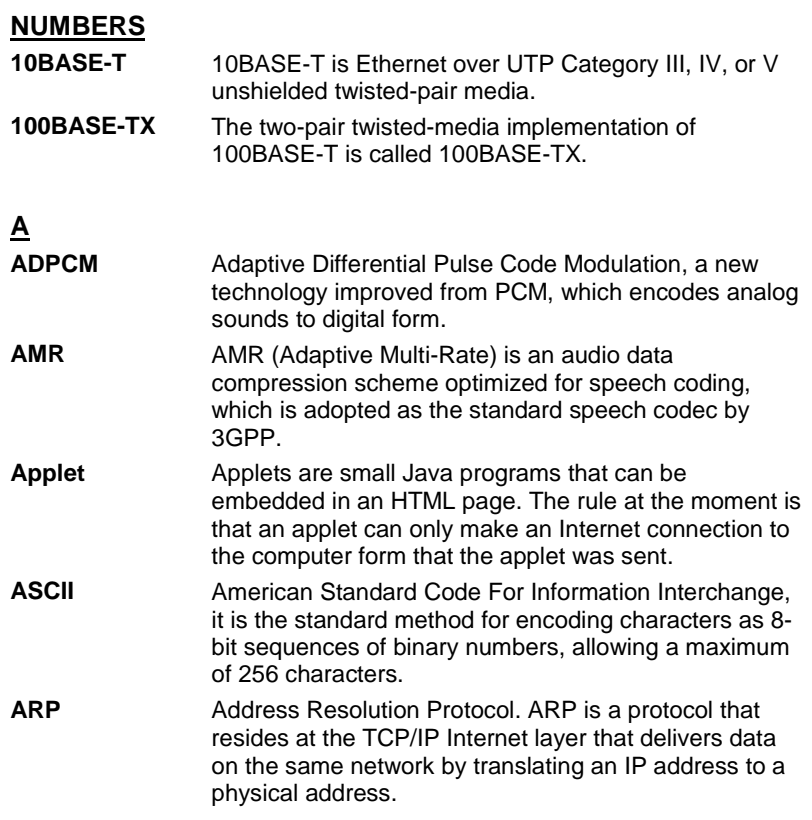

- 57 -

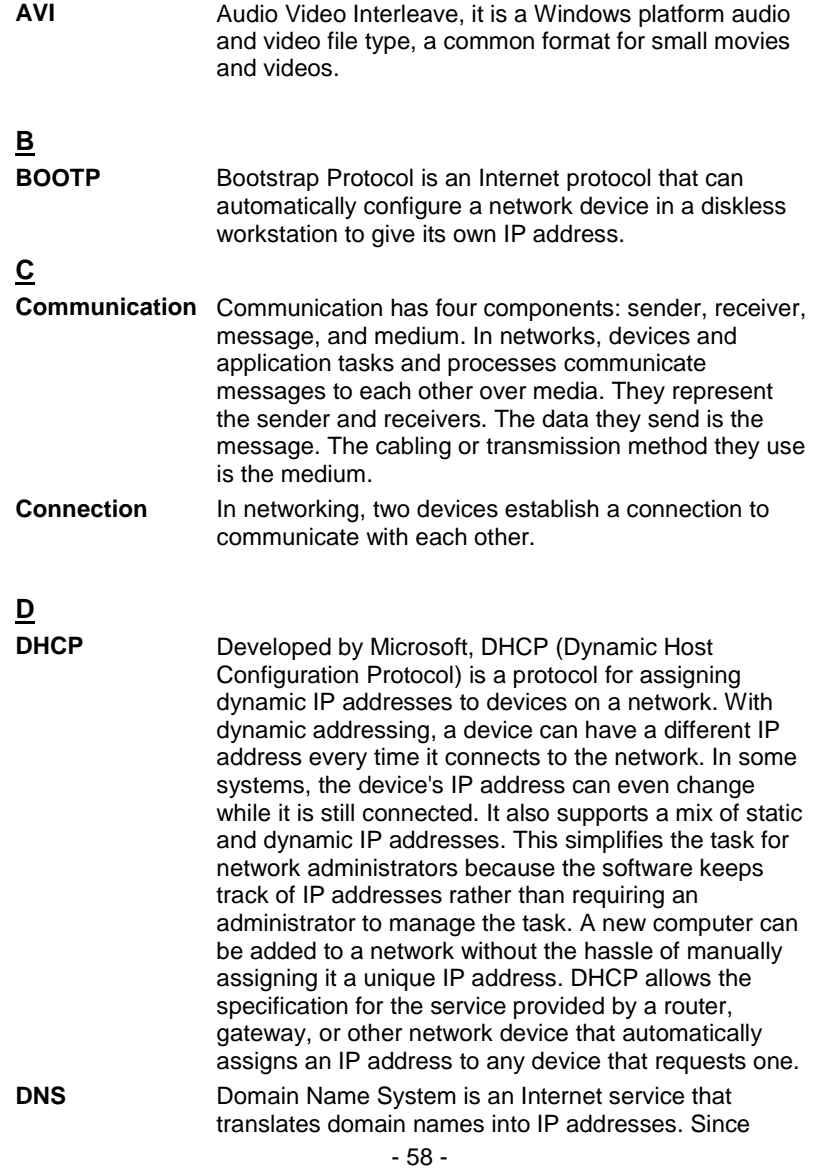

domain names are alphabetic, they're easier to remember. The Internet however, is really based on IP addresses every time you use a domain name the DNS will translate the name into the corresponding IP address. For example, the domain name www.network\_camera.com might translate to 192.167.222.8.

# **E**

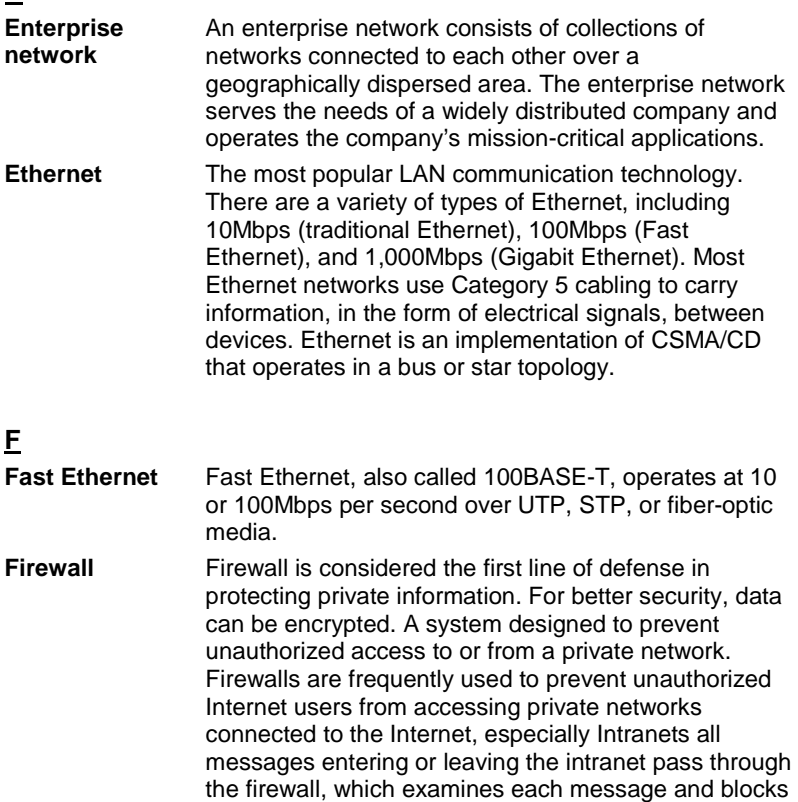

- 59 -

those that do not meet the specified security criteria.

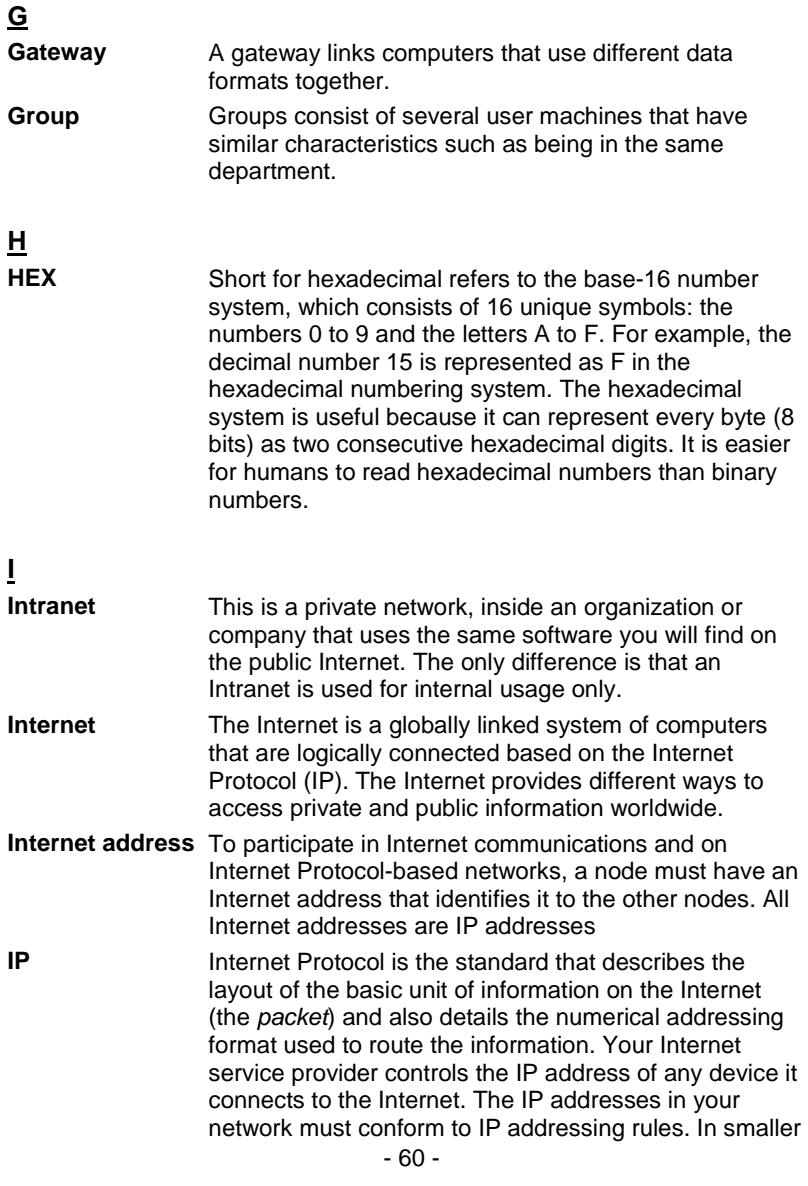

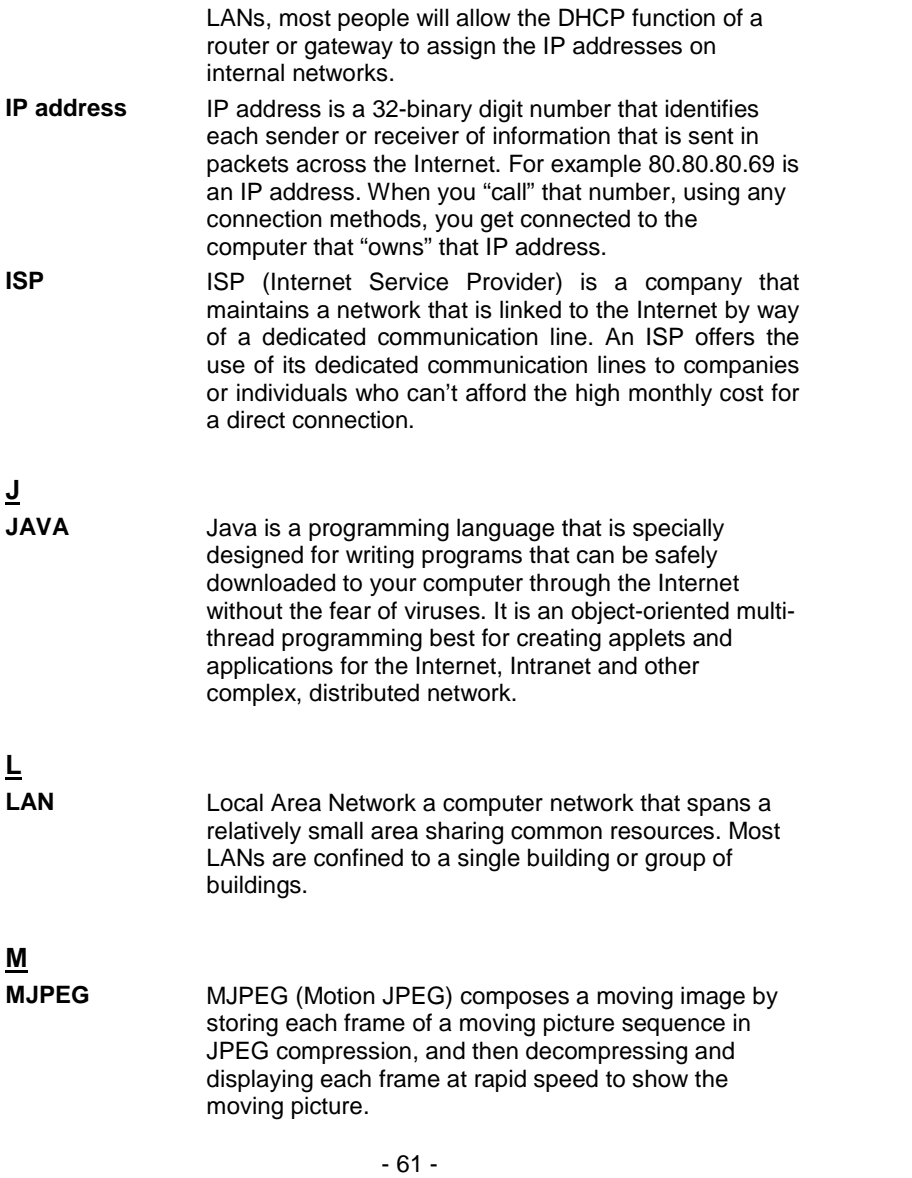

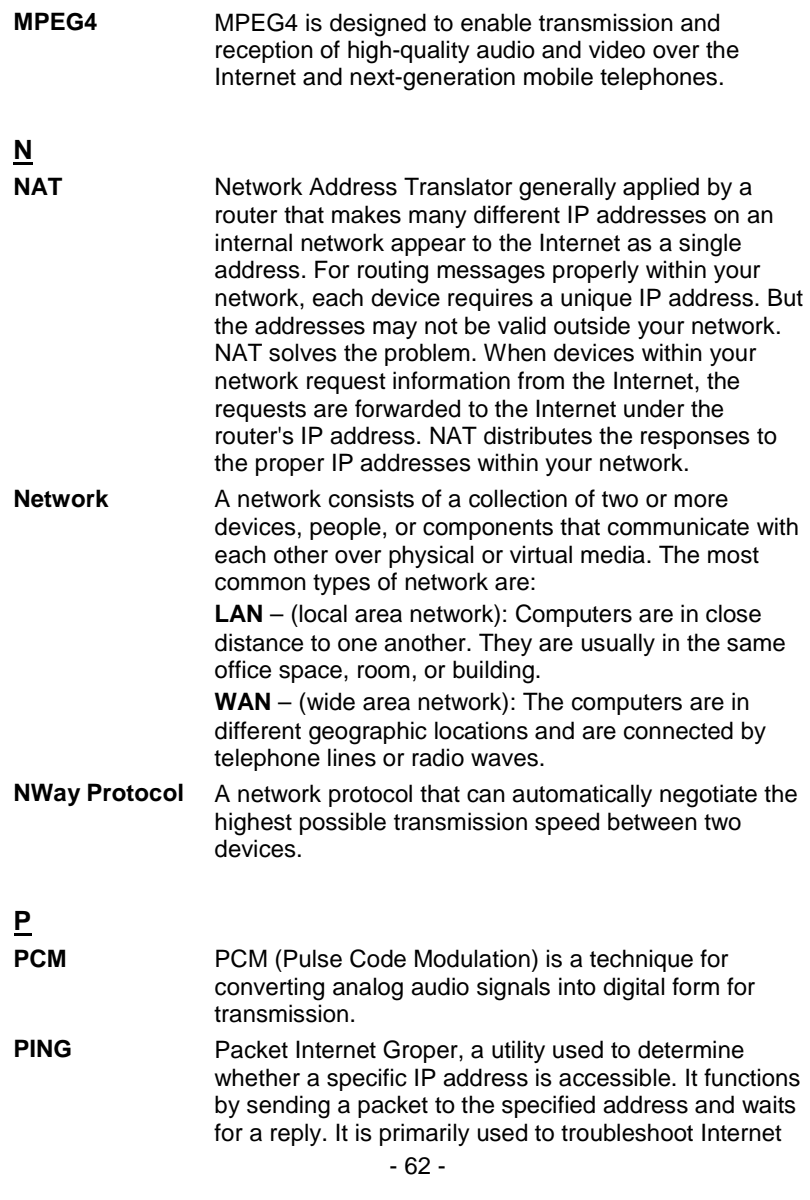

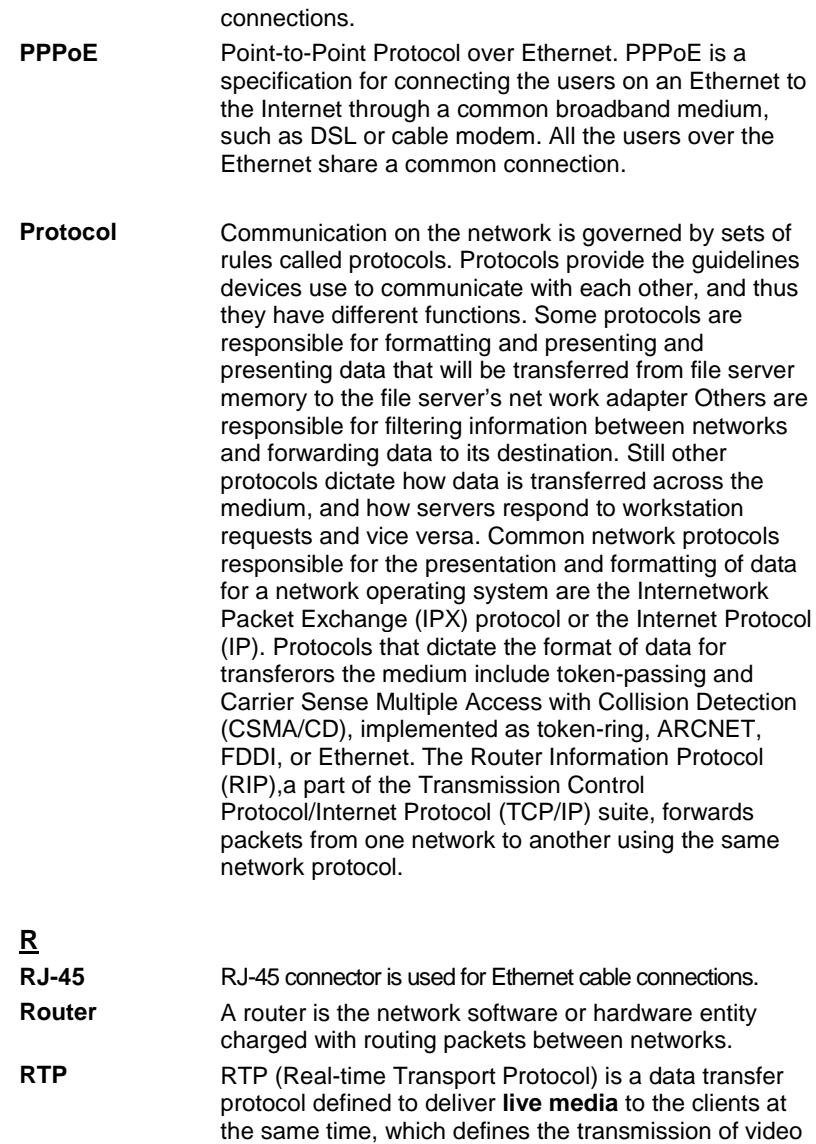

- 63 -

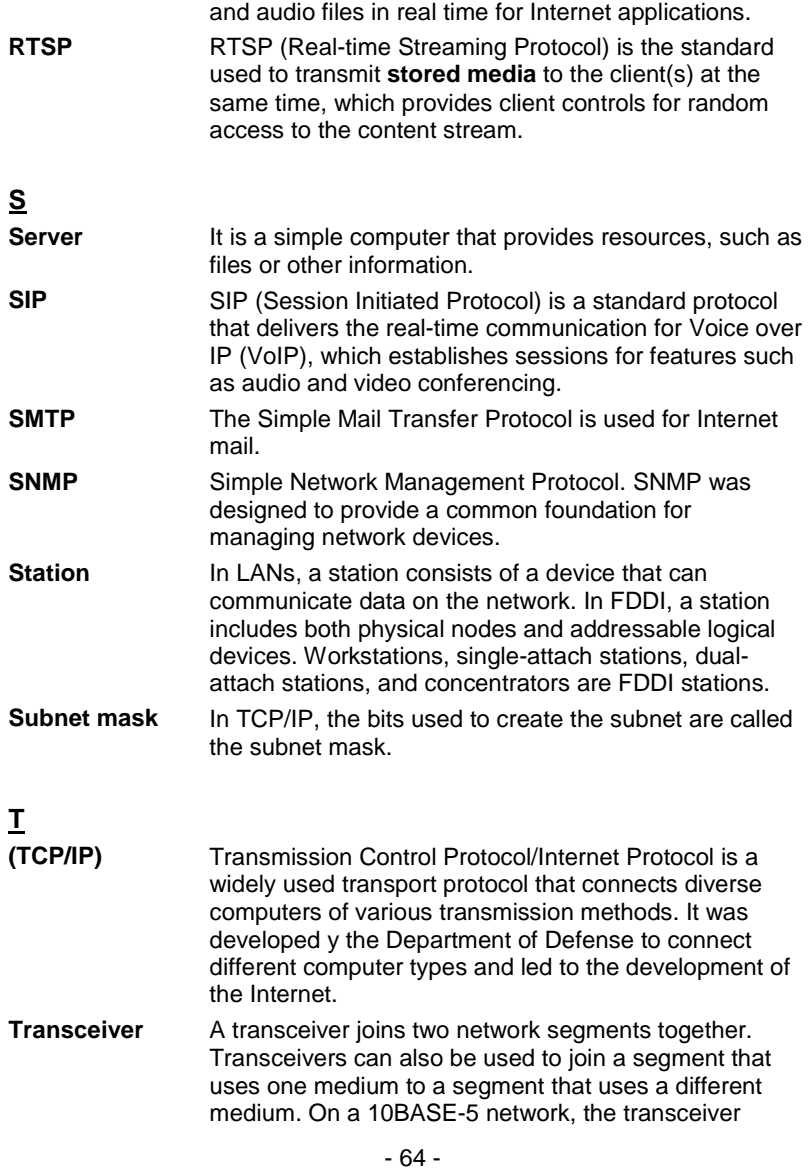

connects the network adapter or other network device to the medium. Transceivers also can be used on 10BASE-2 or 10BASE-T networks to attach devices with AUI ports.

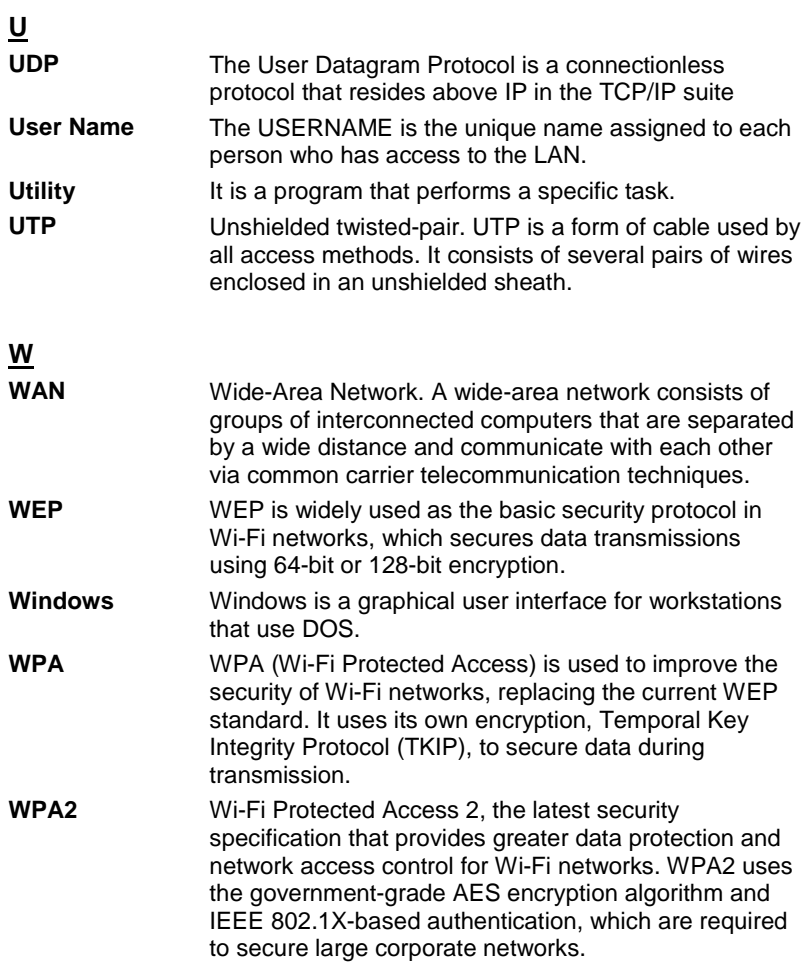

- 65 -

## **FCC Notices**

This device complies with Part 15 of the FCC Rules. Operation is subject to the following two conditions: (1) this device may not cause harmful interference, and (2) this device must accept any interference received, including interference that may cause undesired operation.

CAUTION: Change or modification not expressly approved by the party responsible

for compliance could void the user's authority to operate this equipment.

 This equipment has been tested and found to comply with the limits for a Class B digital device, pursuant to Part 15 of the FCC Rules. These limits are designed to provide reasonable protection against harmful interference in a residential installation. This equipment generates, uses and can radiate radio frequency energy and, if not installed and used in accordance with the instructions, may cause harmful interference to radio communications. However, there is no guarantee that interference will not occur in a particular installation. If this equipment does cause harmful interference to radio or television reception, which can be determined by turning the equipment off and on, the user is encouraged to try to correct the interference by one or more of the following measures:

--Reorient or relocate the receiving antenna.

--Increase the separation between the equipment and receiver.

--Connect the equipment into an outlet on a circuit different from that to which the receiver is connected.

--Consult the dealer or an experienced radio/TV technician for help.

CAUTION:

Any changes or modifications not expressly approved by the grantee of this device could void the user's authority to operate the equipment.

- 66 -

RF exposure warning

e.

The equipment complies with FCC RF exposure limits set forth for an uncontrolled environment.

The equipment must not be co-located or operating in conjunction with any other antenna or transmitter.

This equipment should be installed and opreated with minimum distance 20cm between the radiator and your body.

 $-67-$